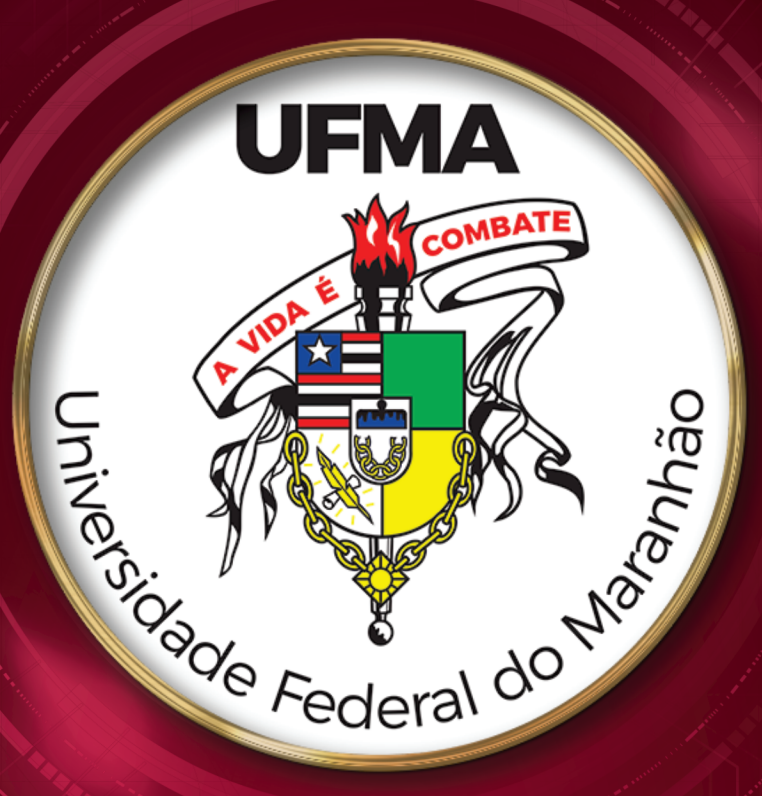

# GUIA SIGAA Coordenação de curso de graduação

DIRETORIA DE ORGANIZAÇÃO ACADÊMICA

> proen 2023

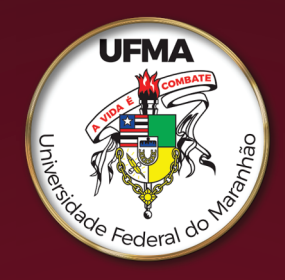

## **EQUIPE TÉCNICA**

Reitor Fernando Carvalho Silva

Vice-Reitor Leonardo Silva Soares

Pró-Reitor de Ensino Romildo Martins Sampaio

Diretora de Organização Acadêmica - DIOAC Kátia Simone Teixeira da Silva de La Salles

## **Equipe da DIOAC**

Alessandra Karla Oliveira Amorim Muniz Francisco das Chagas de Mesquista Costa Izabella dos Santos Jansen Ferreira de Oliveira Jorge Henrique Mariano Cavalcante José Ribamar Aranha Filho Keila Cristina Ribeiro Vale Kellen Regina Moraes Coimbra Mireya Susi Ribeiro Fernandes Roberta Lillyan Rodrigues Reis Willian Barbosa Filho

> Superintendência de Comunicação e Eventos Superintendente Marcos Fábio Belo Matos

Diretor de Comunicação Pablo Ricardo Monteiro Dias

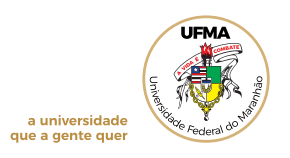

## **Apresentação**

A Pró-Reitoria de Ensino, por meio da Diretoria de Organização Acadêmica, oferece à comunidade acadêmica este guia, com o objetivo de orientar as coordenações de curso de graduação da Universidade Federal do Maranhão na execução de procedimentos desenvolvidos no Sistema Integrado de Gestão de Atividades Acadêmicas - SIGAA.

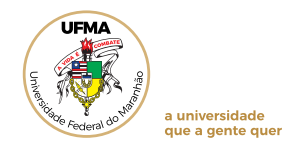

## **SUMÁRIO**

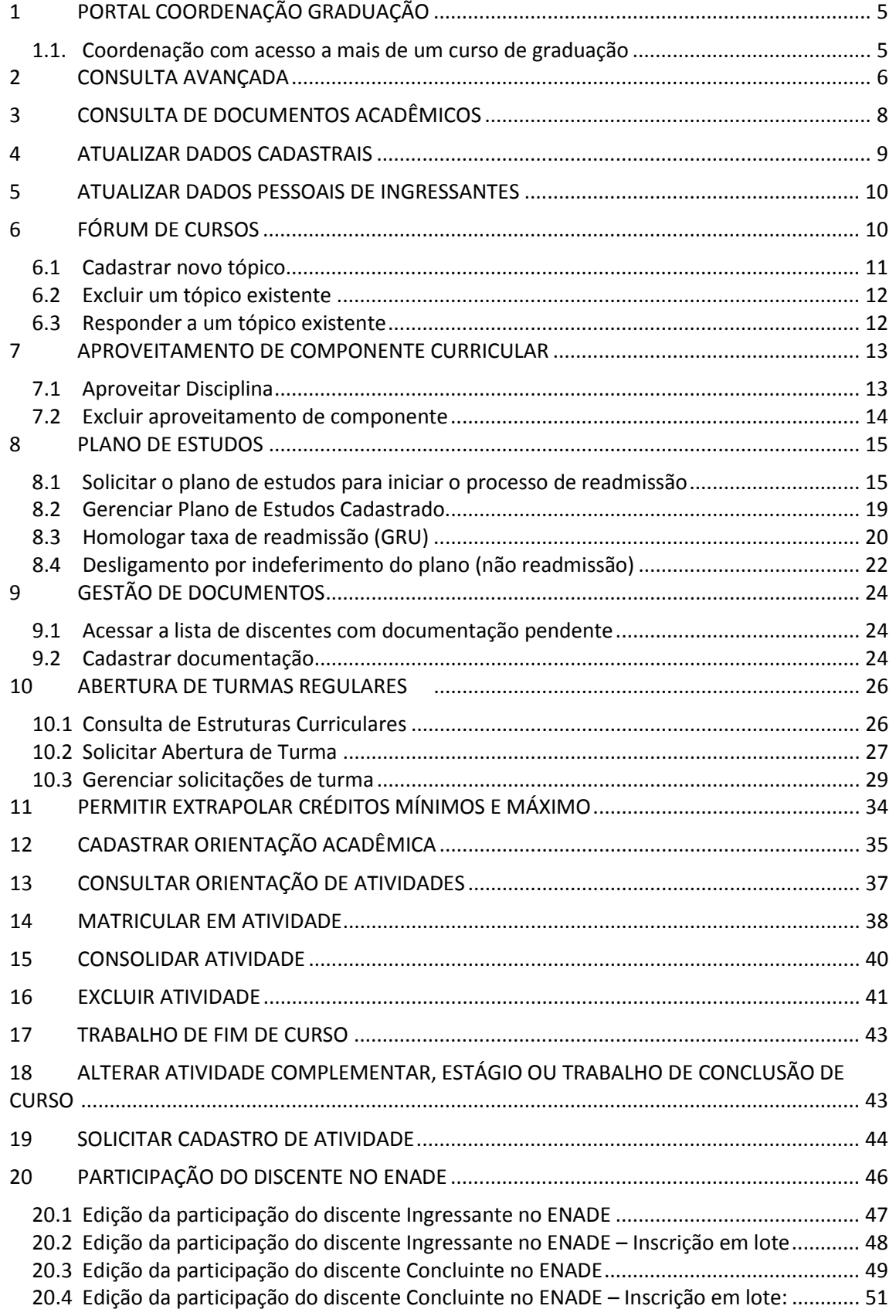

. .

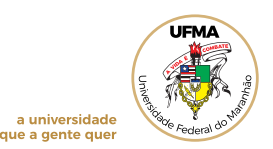

# **Guia SIGAA: perfil coordenação de curso de graduação**

## **1 PORTAL COORDENAÇÃO GRADUAÇÃO**

O Portal Coordenação Graduação é a página que permite à coordenação de curso gerenciar o curso no SIGAA. Através dela a coordenação poderá verificar, dentre outros, o percurso acadêmico discente, cadastrar oferta de componentes curriculares para um período letivo, cadastrar notícias para os discentes, responder perguntas feitas pelos alunos do curso.

**Para acessá-lo, basta selecionar a opção** *Portal Coord. Graduação*.

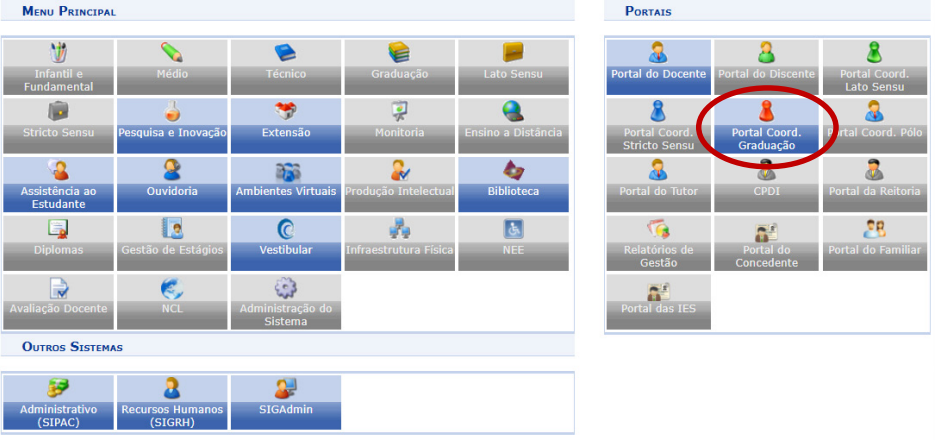

Fonte: SIGAA, 2023.

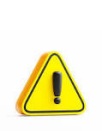

Ao longo deste manual, quando for citada a opção *Portal Coord. Graduação*, lembre-se que ela poderá ser selecionada conforme ilustrado acima. Para gerenciar as ações no SIGAA, **o primeiro passo que a coordenação de curso deverá realizar é acessar o** *Portal Coord. Graduação*.

## **1.1. Coordenação com acesso a mais de um curso de graduação**

Para o usuário que possui mais de um curso de graduação vinculado é necessário a seleção do curso em que deseja executar as operações no portal, conforme exemplificado na imagem

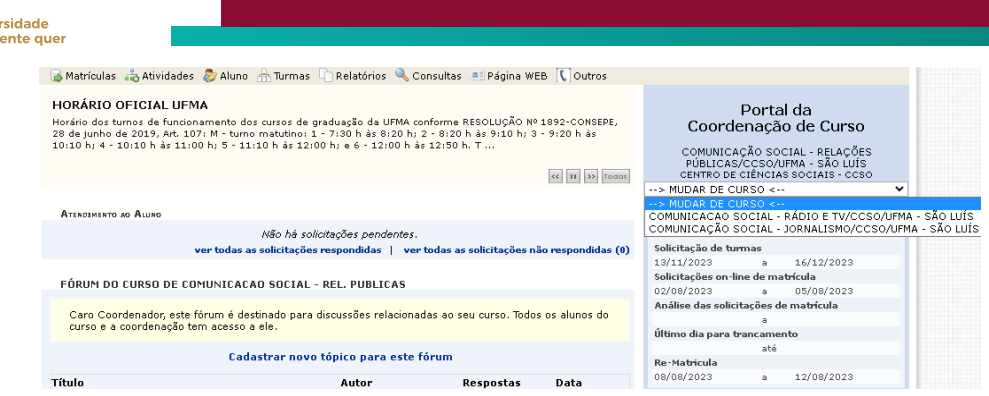

Fonte: SIGAA, 2023.

## **2 CONSULTA AVANÇADA**

A consulta avançada é um mecanismo de busca, possibilitando à coordenação buscar por um aluno em específico ou diversos alunos, de modo a gerar relatórios de alunos de acordo com as necessidades apresentadas. Para realizar a consulta avançada:

Acesse o Portal Coord. Graduação, menu Aluno, opção *Consulta Avançada*.

|                                                                                                    |                                                                                                    |                                                                     |                                                                                                    | $(x)$ fechar mensagens                                                                                    |  |
|----------------------------------------------------------------------------------------------------|----------------------------------------------------------------------------------------------------|---------------------------------------------------------------------|----------------------------------------------------------------------------------------------------|----------------------------------------------------------------------------------------------------|--|
|                                                                                                    | Matrículas Atividades & Aluno Rurmas Chelatórios & Consultas A Página WEB Coutros                                                                                          |                                                                     |                                                                                                    |                                                                                                    |  |
| <b>TRABALHO DE CONCLI</b><br>A COORDENAÇÃO DO CURSO DE<br>até o dia 24/08/2023. informa gi<br>tem como prazo final o dia 22/12 | <b>Homologar Nome Social</b><br>Consulta Avançada<br><b>Atualizar Dados Pessoais</b><br>Atualizar Dados Pessoais de Ingressantes<br>Exportar Planilha de Notas do Semestre | PECIFICA TCC II foi<br>apresentação do tcc<br><< II >> Todas        | Portal da<br>Coordenação de Curso<br>QUIMICA INDUSTRIAL/CCET/UFMA - SÃO LUÍS<br>CENTRO DE CIÊNCIAS EXATAS E TECNOLOGIA - CCET |                                                                                                    |  |
| <b>ATENDIMENTO AO ALUNO</b>                                                                                                    | <b>Finitir Atestado de Matrícula</b><br><b>Emitir Histórico Completo</b>                                                                                                   |                                                                     | CALENDÁRIO 2023.2                                                                                                    |                                                                                                    |  |
|                                                                                                    | Emitir Histórico de Conclusão<br>п<br><b>Emitir Declaração de Vínculo</b><br>Relatório dos Índices Acadêmicos do Aluno                                                     | ão respondidas (0)                                                  | Solicitação de turmas<br>01/08/2023<br>02/08/2023                                                                             | 16/08/2023<br>$\overline{\phantom{a}}$<br>Solicitações on-line de matrícula<br>05/08/2023<br>$\mathbf{a}$ |  |
| <b>FÓRUM DO CURSO DE OUI</b><br>Caro Coordenador, este fó<br>curso e a coordenação ten                                         | Cadastrar Orientação Acadêmica<br>Gerenciar Orientações Acadêmicas                                                                                                    | bs alunos do                                                        | Análise das solicitações de matrícula<br>ă<br>Último dia para trancamento<br>até                                              |                                                                                                    |  |
|                                                                                                    | Fórum de Cursos<br>Trabalho Final de Curso                                                                                                    |                                                                     | <b>Re-Matricula</b><br>08/08/2023                                                                                             | 12/08/2023<br>$\mathbf{a}$                                                                                |  |
| Título<br>Matrícula online<br>Tecnologia de grãos e cere<br>Disciplina Higiene e Seg. I                                        | Aproveitar Disciplina<br>Alterar Docentes do Aproveitamento de Componente<br>Excluir Aproveitamento de Componente                                                          | Data<br>18/08/2022<br>⊙<br>05/08/2022<br>$\odot$<br>۵<br>05/08/2022 |                                                                                                    |                                                                                                    |  |
| Semestre 2020.1 - Dúvida<br><b>Matrícula</b><br><b>Email institucional</b>                                                     | Participação do Discente no ENADE<br>Plano de Estudos                                                                                                    | .09/06/2021<br>02/06/2021<br>01/04/2021                             |                                                                                                    |                                                                                                    |  |
|                                                                                                    | Consultar Situação de Emissão de Carteira Meia Passagem                                                                                                    |                                                                     |                                                                                                    |                                                                                                    |  |
| <b>STG</b>                                                                                                    | Gestão de Documentos                                                                                                    | sins.svc.cluster.local - v3.7.30-583 26/10/2023 15:56               |                                                                                                    |                                                                                                    |  |

Fonte: SIGAA, 2023.

Através da tela de consulta, é possível escolher um ou mais critérios (opções) de busca, dentre os diversos filtros disponíveis. Assim, mediante a escolha de quais filtros utilizará, a coordenação poderá buscar por um aluno em específico ou por diversos alunos, atendendo, deste modo, aos filtros que estarão configurados.

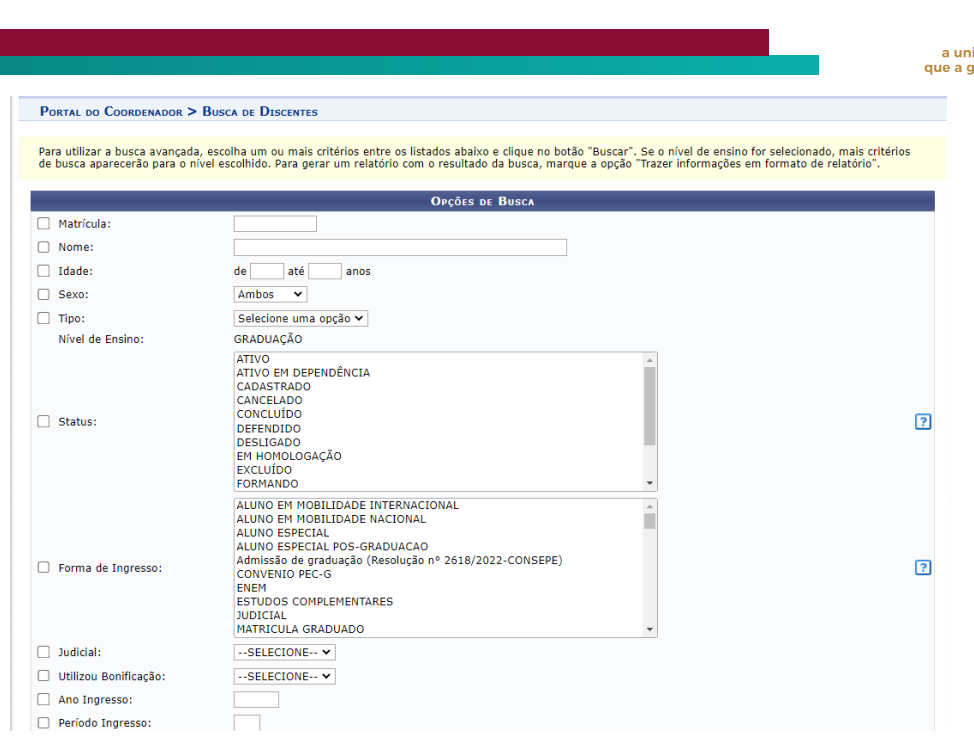

Fonte: SIGAA, 2023.

Dentre os filtros disponíveis, a opção *Matriculados em*, possibilita listar todos os alunos que tenham realizado matrícula em um determinado ano-período. Funcionam de modo semelhante, gerando suas respectivas listas, os filtros *Não-Matriculados em* (estudantes sem matrícula) e *Trancados em*.

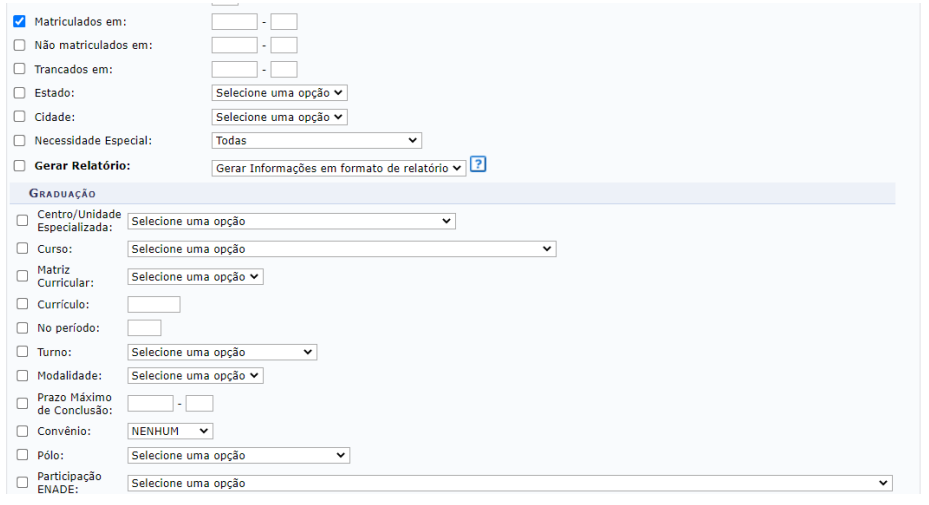

Fonte: SIGAA, 2023.

Após escolher os filtros que serão utilizados para a busca, a coordenação pode selecionar a opção *gerar informações em formato de relatório* (as informações solicitadas serão relatadas em nova aba, sendo mais fácil para imprimir) ou *gerar CSV ou uma planilha do excel*, conforme figura abaixo:

ver<mark>sidade</mark><br>ente quei

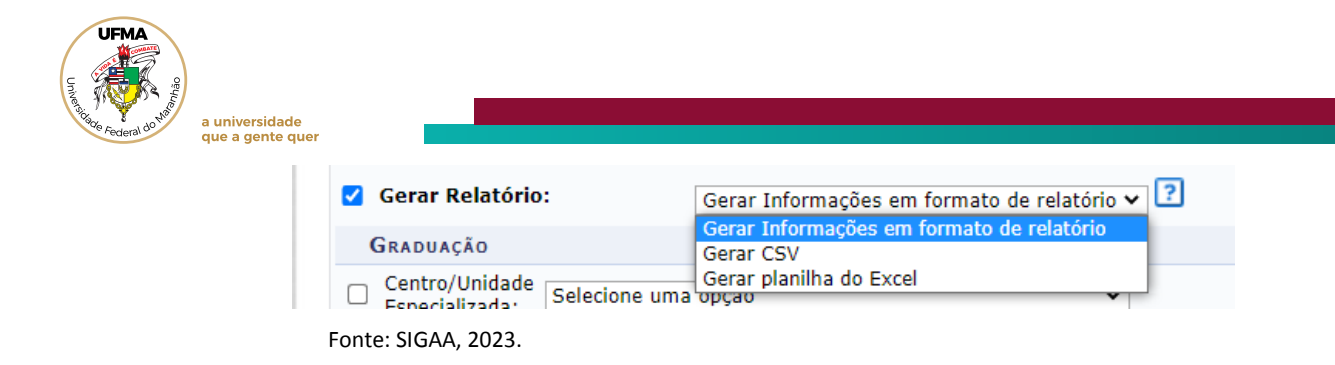

Após selecionar o formato de extração, clique em *Buscar*.

## **3 CONSULTA DE DOCUMENTOS ACADÊMICOS**

Acesse o *Portal Coord. Graduação*, menu Aluno.

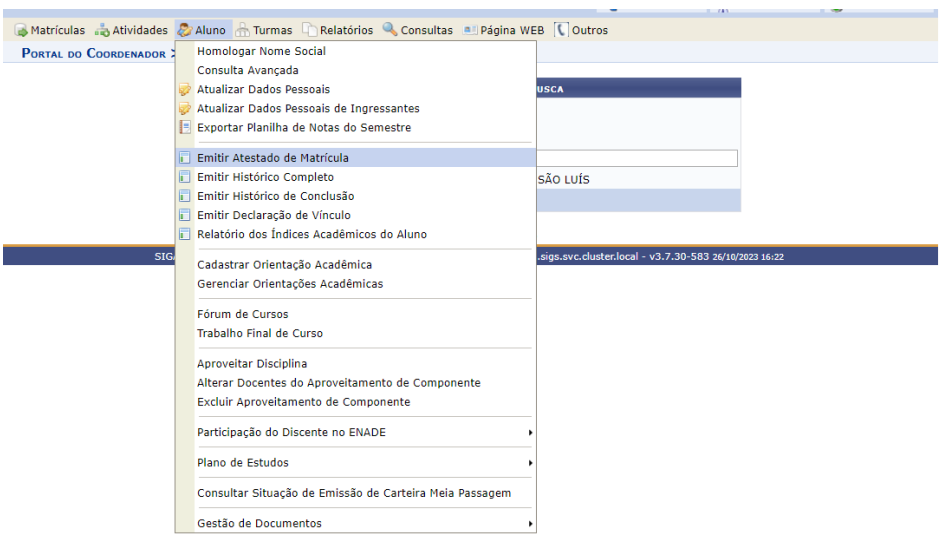

Fonte: SIGAA, 2023.

As seguintes opções estão disponíveis:

## a) **Emitir atestado de matrícula**

O atestado de matrícula informa todas as disciplinas nas quais o(a) discente está matriculado(a) no semestre vigente.

#### b) **Emitir histórico completo**

Esse histórico é completo, portanto, tem dados de toda a trajetória acadêmica do(a) discente.

## c) **Emitir histórico de Conclusão**

Essa opção serve para emitir o histórico de quem está concluindo o Curso. Nesse histórico não aparecem as reprovações.

#### d) **Emitir Declaração de Vínculo**

Essa declaração informa os dados de vínculo do discente (matrícula e curso). Pode ser autenticada no site da UFMA, através do código que aparece no rodapé do documento.

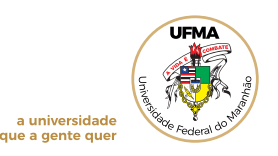

## e) **Relatório dos Índices Acadêmicos do Aluno**

É uma espécie de declaração em que consta o coeficiente de rendimento do discente.

Após escolher a opção de qual dos documentos acadêmicos deseja gerar, o sistema exibirá a tela onde o usuário deverá informar os critérios de busca relacionados aos dados do discente para o qual se objetiva emitir o documento:

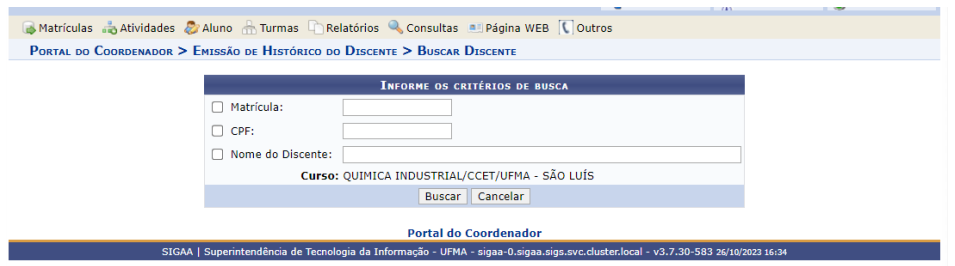

Fonte: SIGAA, 2023.

**Para efetuar a consulta por discente**, o usuário deverá informar os critérios de *Matrícula* ou *CPF* ou *Nome do Discente*. O critério "Curso" será preenchido automaticamente de acordo com o curso coordenado pelo usuário.

Após informar os critérios, para prosseguir, clique em *Buscar*.

## **Para selecionar o discente**, clique no ícone  $\bullet$ .

Em seguida, o documento solicitado estará disponível. O atestado de matrícula e o relatório dos índices acadêmicos do aluno, quando gerados, aparecerão em uma nova tela. Os demais documentos (histórico completo, histórico de conclusão e declaração de vínculo) serão gerados em um arquivo em pdf. De acordo com o seu navegador, fique atento (a) aos downloads.

Caso desista de realizar a operação, clique em *Cancelar* e confirme a operação na caixa de diálogo que será gerada posteriormente.

## **4 ATUALIZAR DADOS CADASTRAIS**

Possibilita a atualização de informações que originalmente podem estar equivocadas no sistema, tais como, nome da mãe, número de documento pessoal, data de expedição, telefone ou endereço.

Acesse o Portal Coord. Graduação, menu Aluno, opção *Atualizar Dados Pessoais*.

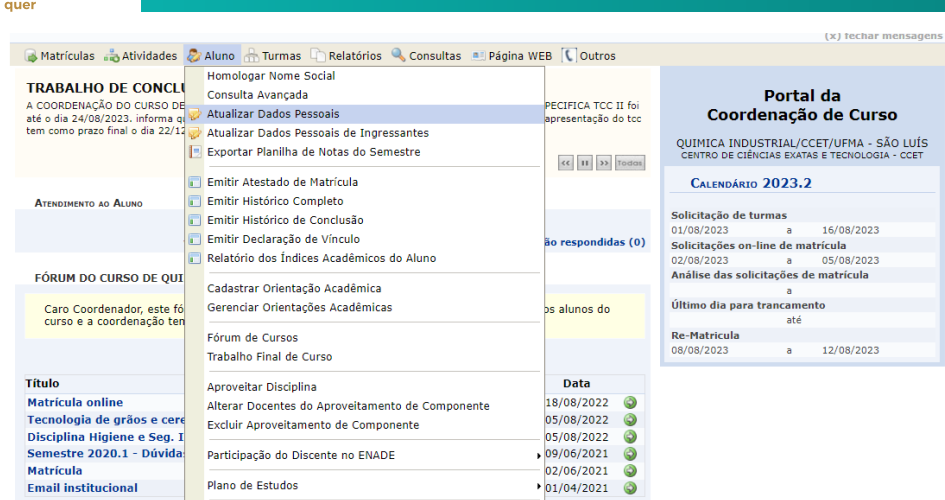

Fonte: SIGAA, 2023.

universidade ue a gente

Informe os critérios de busca: *Matrícula* ou *CPF* ou *Nome do Discente*. Após informar os critérios, para prosseguir, clique em *Buscar*.

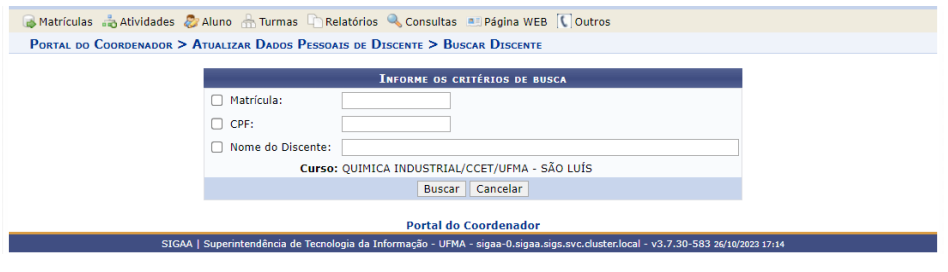

Fonte: SIGAA, 2023.

**Para selecionar o(a) discente** clique no ícone  $\bullet$ . Em seguida, aparece uma tela com os dados pessoais. Altere a informação que pretende atualizar. Clique em *Confirmar Alteração*.

## **5 ATUALIZAR DADOS PESSOAIS DE INGRESSANTES**

Funcionalidade semelhante à atualização de dados cadastrais, sendo exclusiva aos(às) discentes ingressantes, que aparecerão listados.

Para selecionar o discente, clique no ícone <sup>.</sup> Altere as informações necessárias. Clique em *Confirmar Alteração*.

## **6 FÓRUM DE CURSOS**

Permite que a coordenação de curso interaja com os alunos através de fóruns on-line. É uma excelente forma de enviar uma mensagem ou notificá-los sobre prazos.

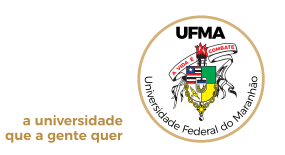

Acesse o Portal Coord. Graduação. Na tela inicial, o *fórum do curso* aparecerá disponível,

juntamente com os tópicos cadastrados anteriormente pela coordenação.

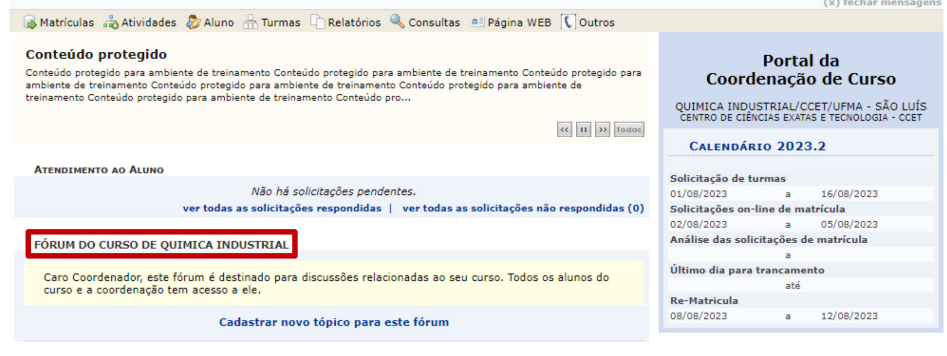

Fonte: SIGAA, 2023.

## **6.1 Cadastrar novo tópico**

Caso necessite de um novo tópico no fórum, clique em *Cadastrar novo tópico para este fórum* na tela inicial do Portal Coord. Graduação ou no Menu Aluno, opção fórum de curso, clique no ícone

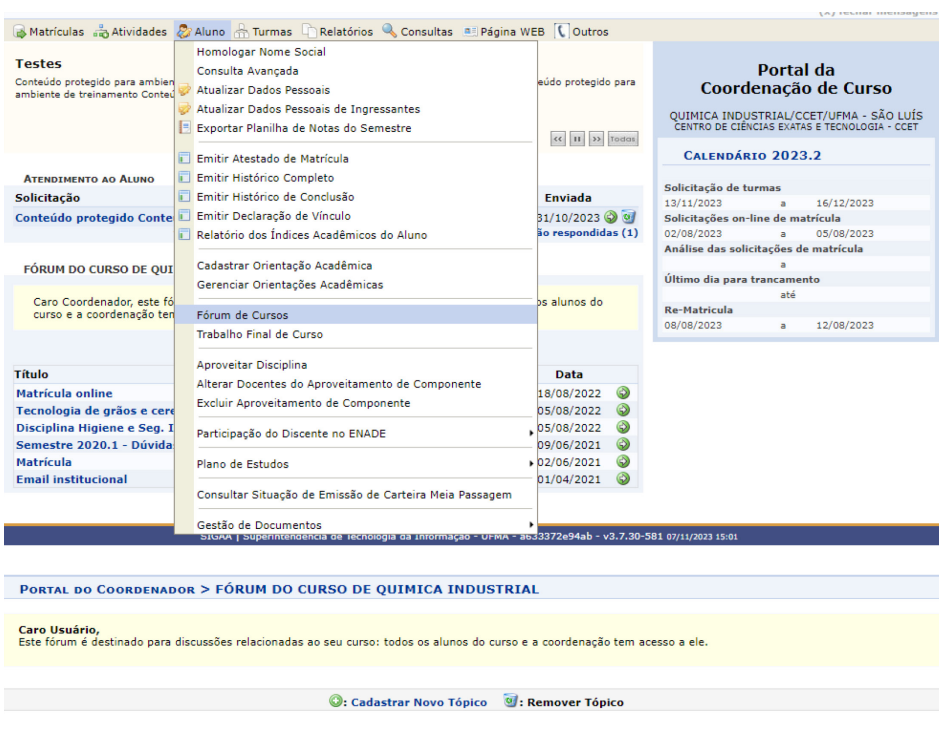

Fonte: SIGAA, 2023.

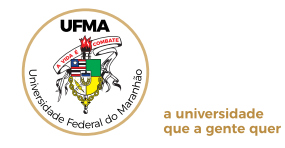

Preencha os campos, selecione a opção *Enviar e-mail para todos os alunos* e clique em *Cadastrar Tópico*. O tópico será disponibilizado no Portal Discente, possibilitando a interação. Acrescentar um arquivo durante o cadastro é opcional.

12<br>12 March 12 March 12 March 12 March 12 March 12 March 12 March 12 March 12 March 12 March 12 March 12 March 1<br>12 March 12 March 12 March 12 March 12 March 12 March 12 March 12 March 12 March 12 March 12 March 12 March 1

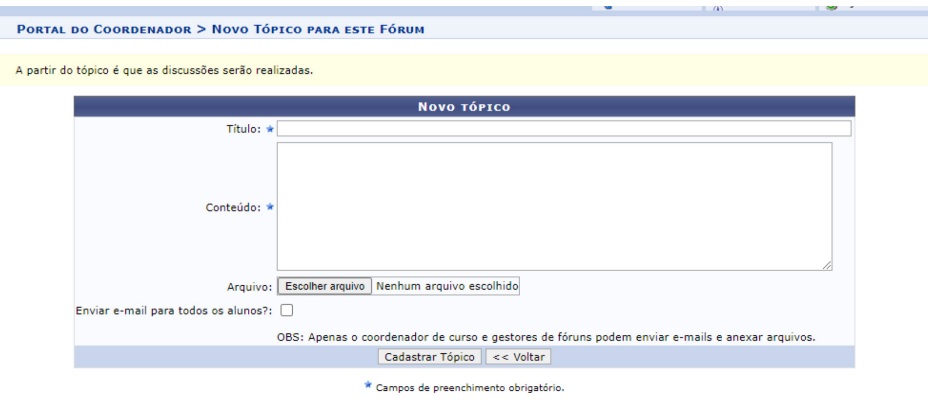

Fonte: SIGAA, 2023.

## **6.2 Excluir um tópico existente**

Acesse o Portal Coord. Graduação, menu Aluno, opção Fórum de Cursos, clique na lixeira ao lado direito do tópico e clique em *Ok* para confirmar a operação.

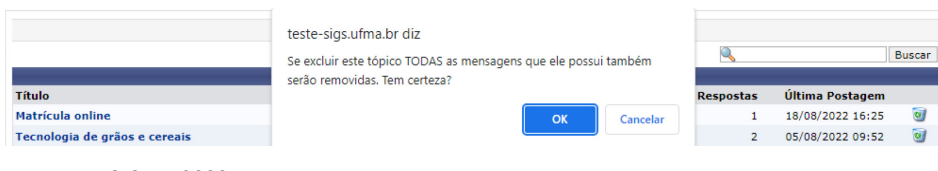

Fonte: SIGAA, 2023.

## **6.3 Responder a um tópico existente**

Acesse o Portal Coord. Graduação, menu Aluno, opção Fórum de Cursos, sobre o tópico, digite a mensagem e selecione *Postar Mensagem*.

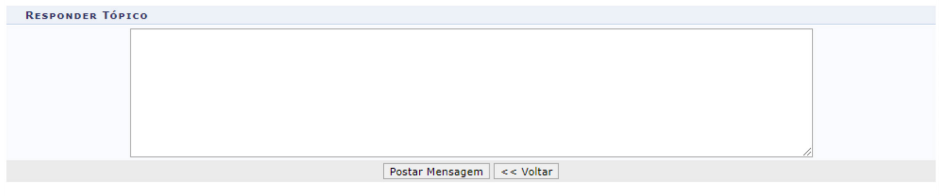

Fonte: SIGAA, 2023.

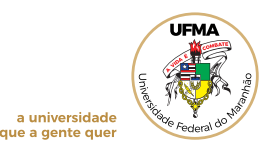

## **7 APROVEITAMENTO DE COMPONENTE CURRICULAR**

Confere aproveitamento de componente curricular cursado em instituições de ensino superior, em cursos de graduação ou pós-graduação stricto sensu, quando este corresponder a pelo menos 75% (setenta e cinco por cento) do conteúdo e da carga horária registrados na ementa do componente curricular que o estudante deveria cumprir. Esta funcionalidade sofrerá atualizações a partir de 2024 e novas orientações poderão ser disponibilizadas.

## **7.1 Aproveitar Disciplina**

Acesse o Portal Coord. Graduação, menu Aluno, opção *Aproveitar Disciplina*.

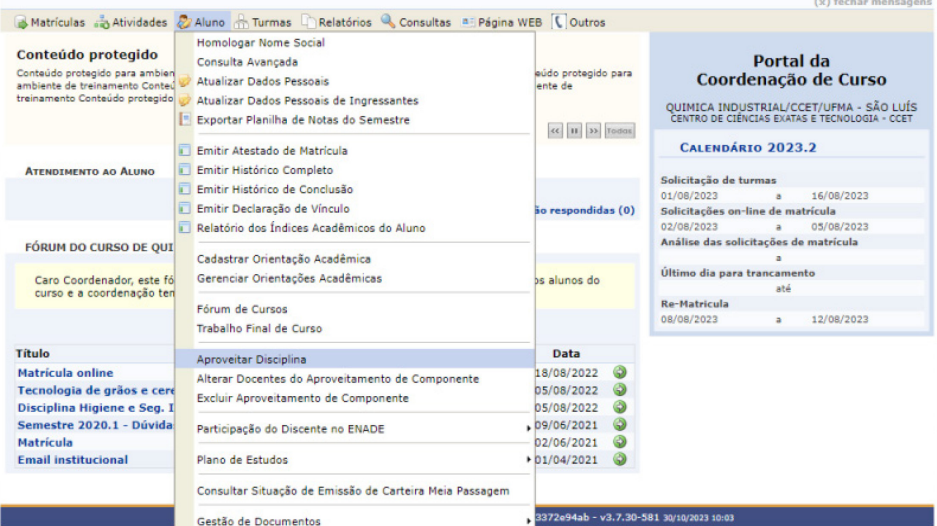

Fonte: SIGAA, 2023.

**Para efetuar o aproveitamento de estudo**, o usuário deverá informar os critérios de *Matrícula* ou *CPF* ou *Nome do Discente*. Em seguida, clicar em *Buscar.*

**Para selecionar o(a) discente**, clique no ícone  $\bullet$ .

Em seguida, digite o nome do componente a ser aproveitado, o tipo de aproveitamento, o *Ano-período* correspondente à data de registro do aproveitamento, média final e frequência. Informe o nome do *Docente responsável* pela análise do aproveitamento de estudos, clique no ícone , selecione *Adicionar*. Clique em *Confirmar*.

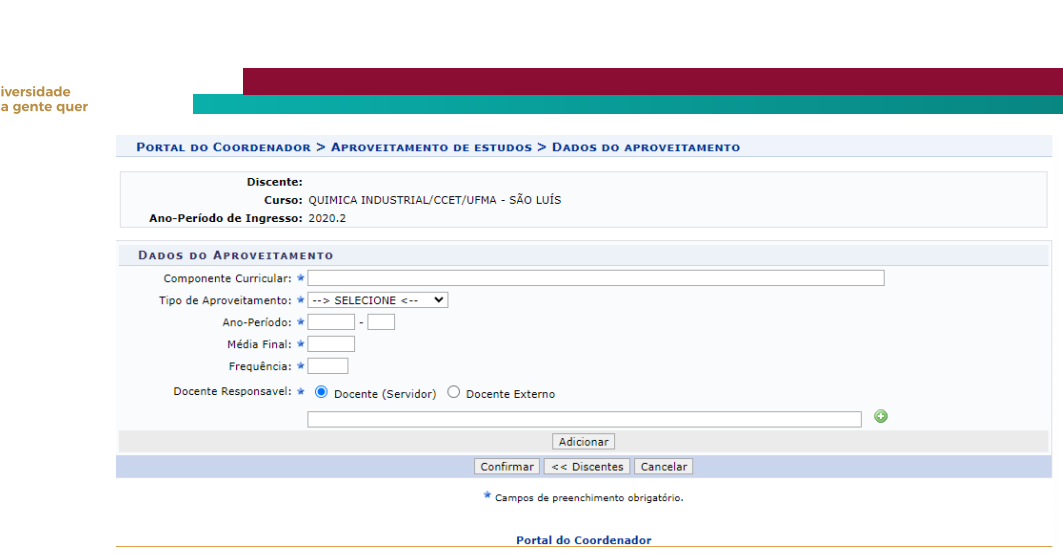

14<br>14 Marca 1944<br>14 Marca 1944

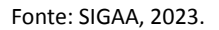

Considerando que cabe ao coordenador do curso registrar no histórico do estudante o conceito de *Extraordinário Aproveitamento* (Art.7, § 1º da Resolução CONSEPE Nº 1.983/2020), para fazê-lo selecione a opção *Cumpriu por EA*, no item *Tipo de Aproveitamento*. Preencha as demais informações solicitadas e clique em *Confirmar*.

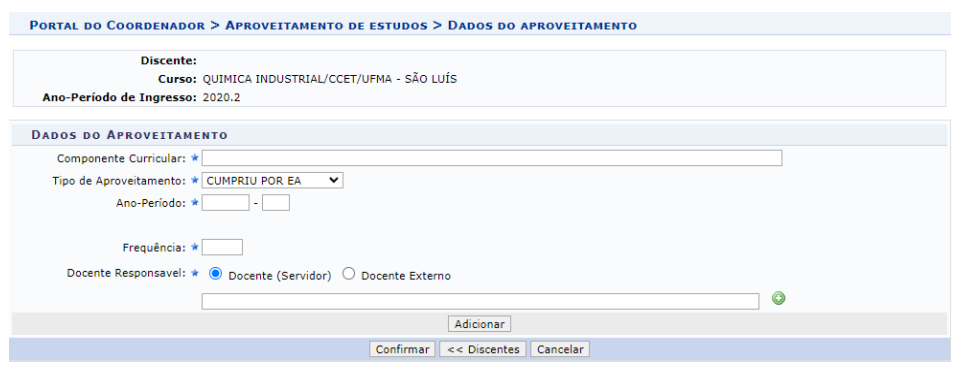

Fonte: SIGAA, 2023.

## **7.2 Excluir aproveitamento de componente**

Acesse o Portal Coord. Graduação, menu Aluno, opção Excluir Aproveitamento de Componente.

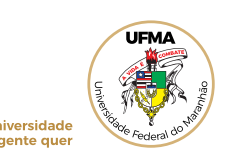

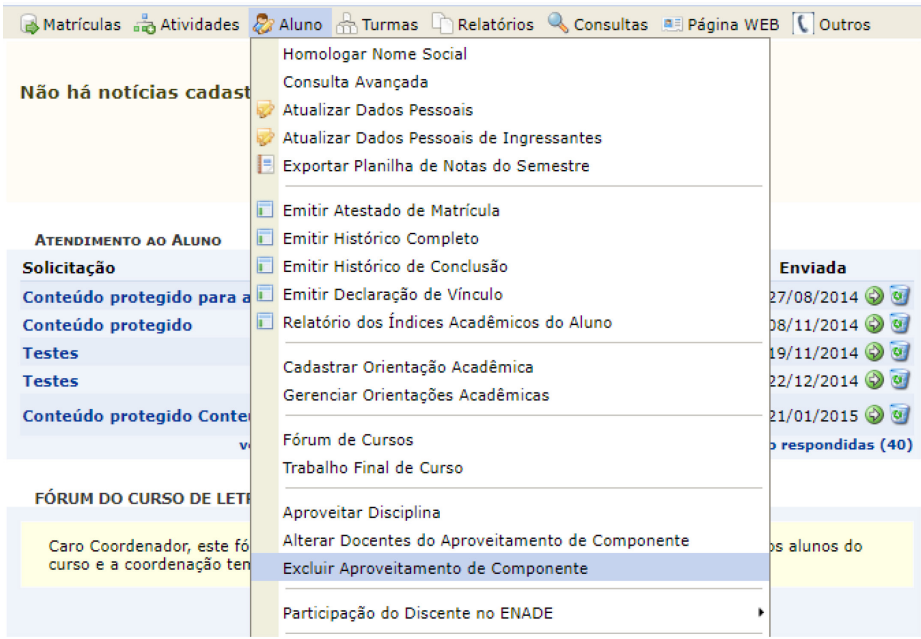

Fonte: SIGAA, 2023.

**Para excluir um aproveitamento de estudo**, o usuário deverá informar os critérios de *Matrícula* ou *CPF* ou *Nome do Discente*. Em seguida, clicar em *Buscar.*

Para selecionar o(a) discente clique no ícone  $\bullet$ .

Selecione o(s) aproveitamento(s) que deseja cancelar. Em seguida, selecione a opção *Remover aproveitamento.*

## **8 PLANO DE ESTUDOS**

Permite à coordenação de curso o retorno do estudante, que entrou em cancelamento temporário. O plano de estudos descreve as atividades a serem realizadas pelo aluno no decorrer do tempo dado a ele para conclusão do curso, possibilitando o seu acompanhamento pela Coordenação.

## **8.1 Solicitar o plano de estudos para iniciar o processo de readmissão**

Acesse o Portal Coord. Graduação, menu Aluno, opção Plano de Estudos. Clique em *Solicitar Plano de Estudos Novos Discentes*.

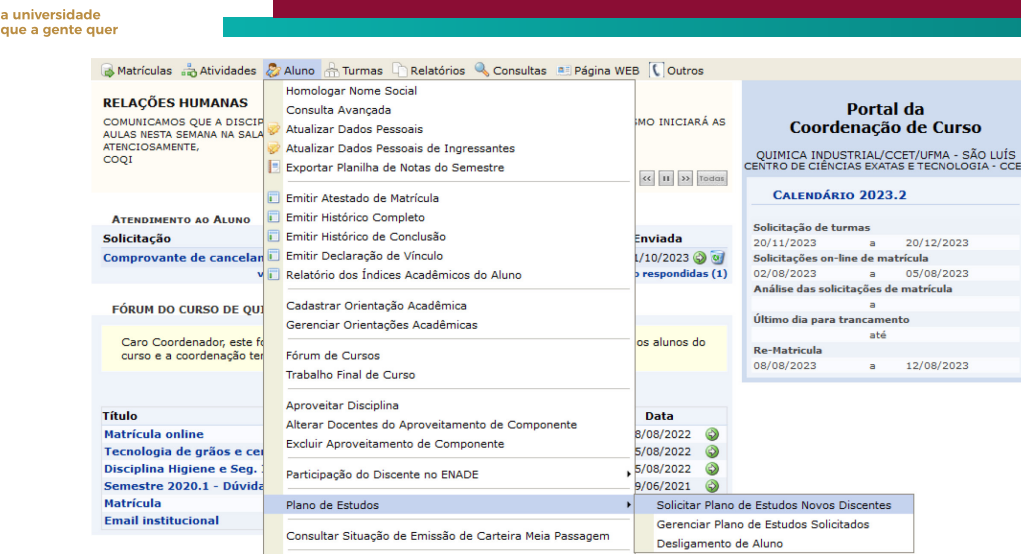

Fonte: SIGAA, 2023.

**Para solicitar o plano de estudos**, o usuário deverá informar os critérios de *Matrícula* ou *Nome do Discente*. Em seguida, clicar em *Buscar.*

Para selecionar o(a) discente, clique no ícone ...

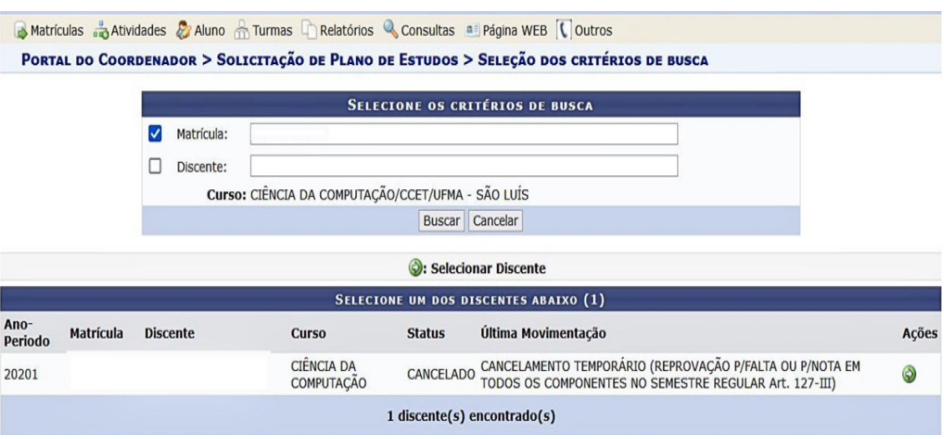

Fonte: SIGAA, 2023.

Em seguida, serão disponibilizados os dados do(a) discente e outros dados, como prazo máximo atual e tipo de saída.

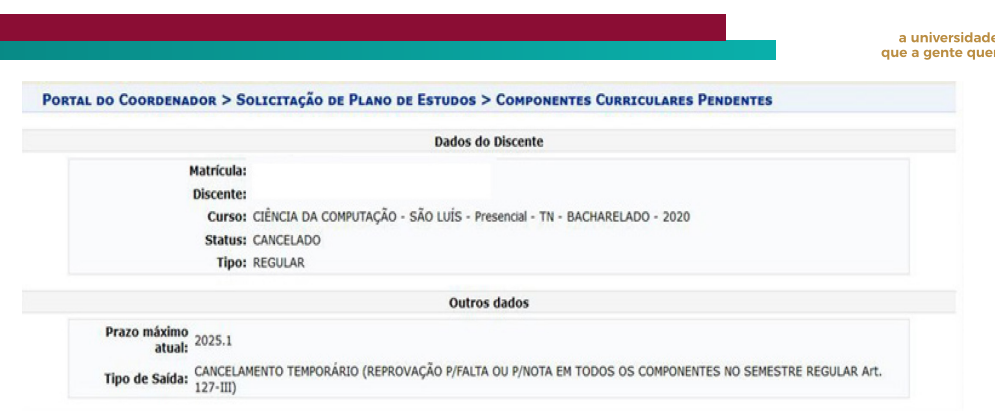

Fonte: SIGAA, 2023.

Na mesma tela, selecione o ano-período de matrícula e os componentes pendentes para serem adicionados no respectivo semestre, clique em *Adicionar Disciplinas*.

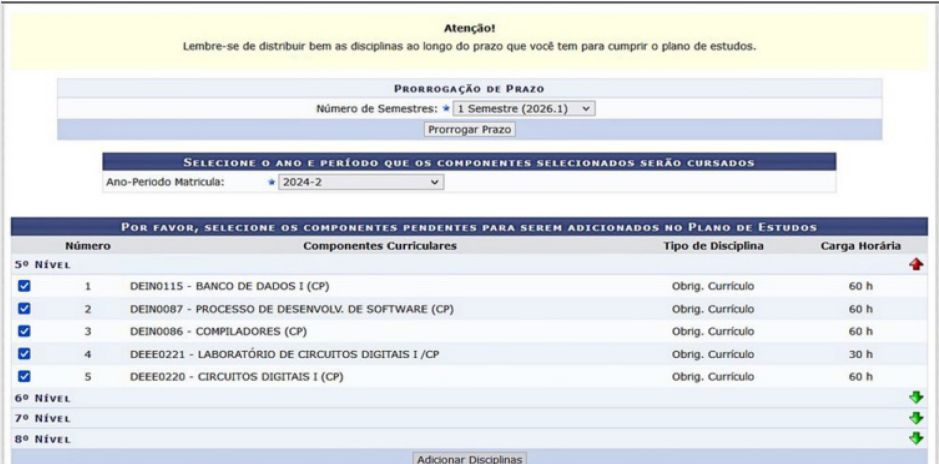

Fonte: SIGAA, 2023.

A mesma operação deverá ser repetida, até que todos os semestres sejam preenchidos e os componentes pendentes incluídos. Após a finalização desta inclusão, clique em *Próximo Passo*.

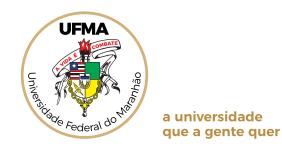

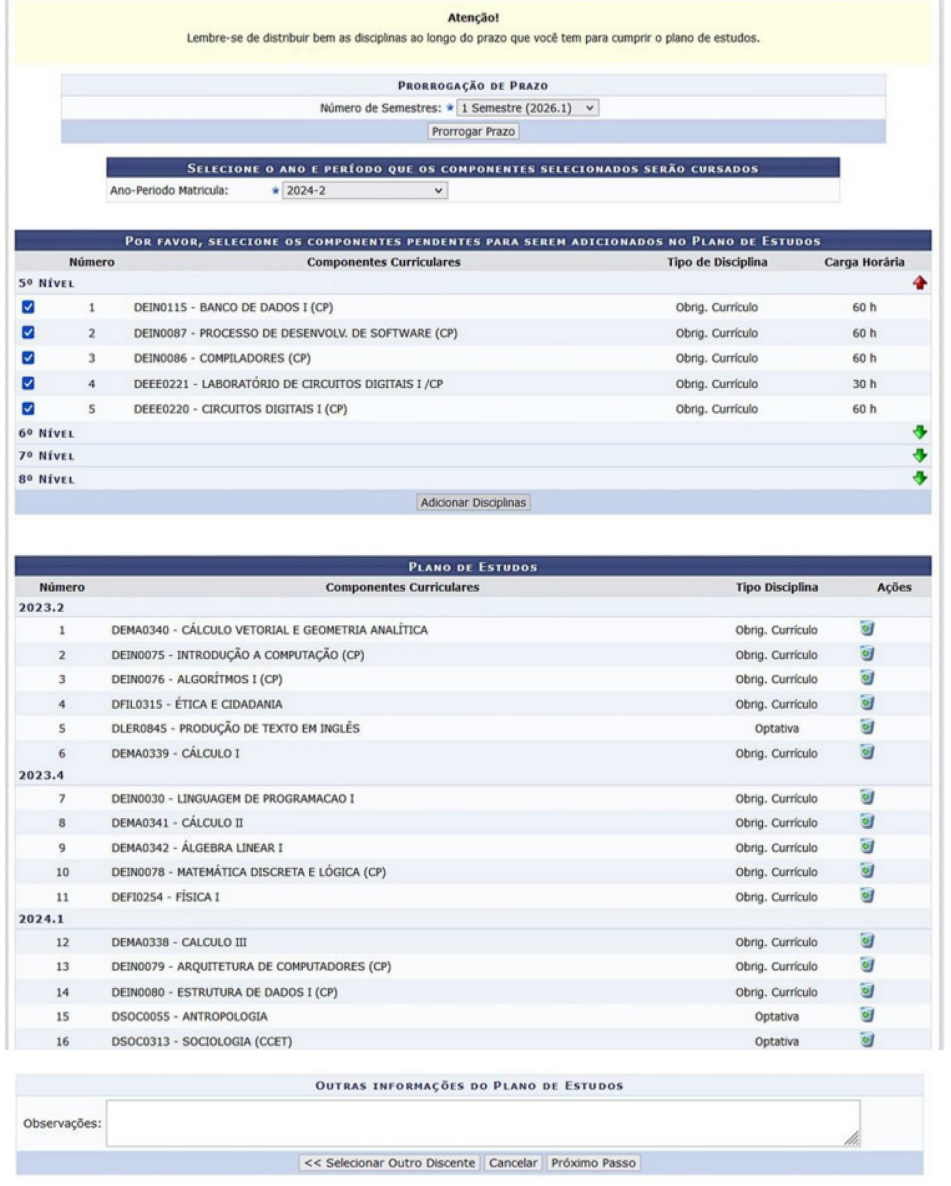

Fonte: SIGAA, 2023.

Na tela seguinte, para confirmar os dados do plano de estudos cadastrado, clique em *Confirmar*.

**DADOS DO PLANO DE ESTUDOS** CH Pendente: 825 CH Cumprida Selecionada: 1080 Obs: **DADOS DO PEDIDO DE PRORROGAÇÃO DE PRAZO** Ano: 2026 Período: 1 Confirmar | << Alterar Dados | Cancelar |

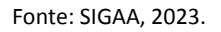

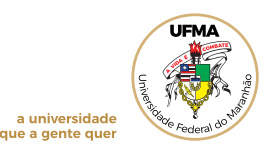

Em seguida, aparecerá a confirmação do Plano de estudos cadastrado e a mudança do

*status* para aguardando pagamento.

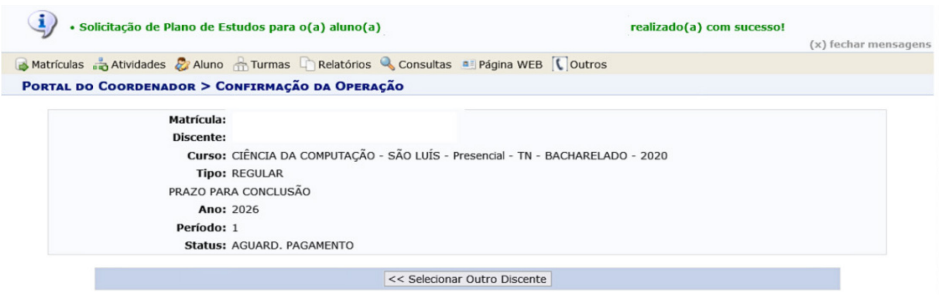

Fonte: SIGAA, 2023.

## **8.2 Gerenciar Plano de Estudos Cadastrado**

Nesta opção, as propostas enviadas pelos (as) discentes, assim como as aprovadas pela Coordenação e pendentes de homologação de pagamento, poderão ser geridas.

Acesse o Portal Coord. Graduação, menu Aluno, opção Plano de Estudos. Clique em *Gerenciar Plano de Estudos.*

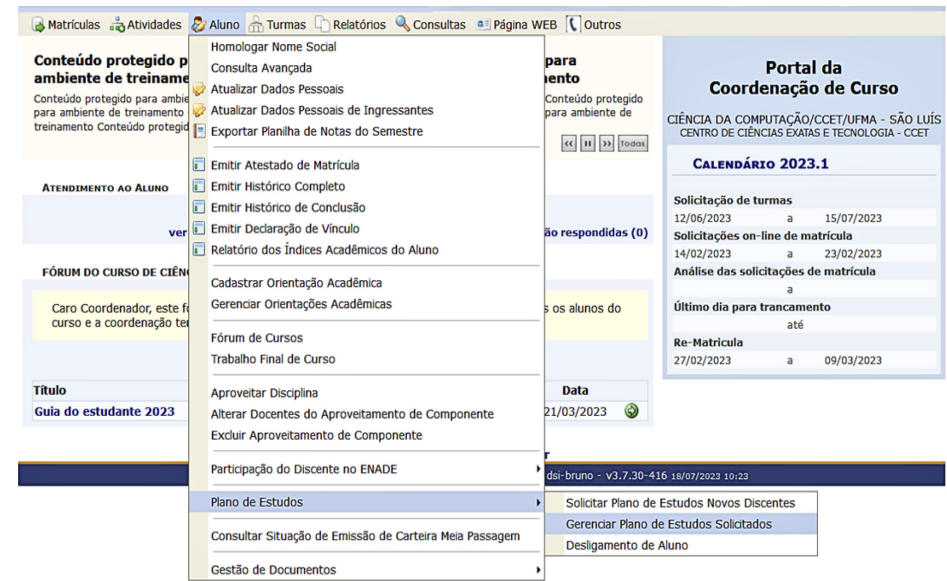

Fonte: SIGAA, 2023.

**Para gerenciar o plano de estudos**, o usuário deverá informar os critérios de *Matrícula* ou *Nome do Discente* ou *status (cancelado, em execução, análise coordenação, homologação pagamento, concluído)* . Em seguida, clicar em *Buscar Planos.*

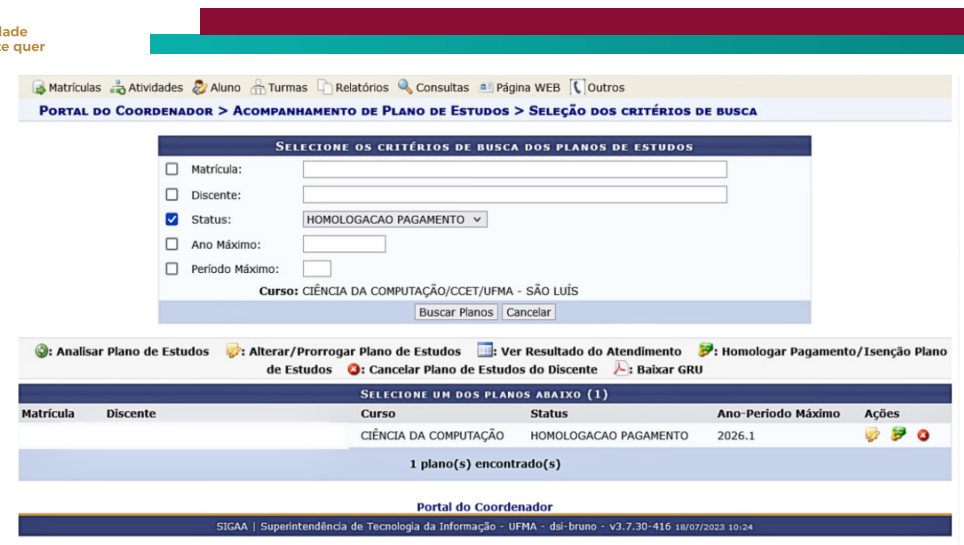

Fonte: SIGAA, 2023.

De acordo com os critérios definidos na busca, a Coordenação visualizará o(s) discente(s) e poderá selecionar a opção desejada:

● *Analisar o plano de estudos: para deliberar sobre o plano cadastrado pelo discente;*

● *Alterar/Prorrogar Plano de Estudos: para realizar alterações no prazo e/ou sequência dos componentes do plano;*

● *Homologar Pagamento/Isenção Plano: para deliberar sobre o comprovante de pagamento/isenção apresentado;*

● *Cancelar Plano de Estudos do Discente: para negativa do plano de estudos cadastrado e desligamento do(a) discente por não readmissão.*

## **8.3 Homologar taxa de readmissão (GRU)**

Acesse o Portal Coord. Graduação, menu Aluno, opção Plano de Estudos. Clique em *Gerenciar Plano de Estudos.*

O usuário deverá informar os critérios de *Matrícula* ou *Nome do Discente* ou *status homologação pagamento*. Em seguida, clique em *Buscar Planos.*

Identifique o(a) discente e selecione o ícone em destaque, correspondente à homologação de pagamento.

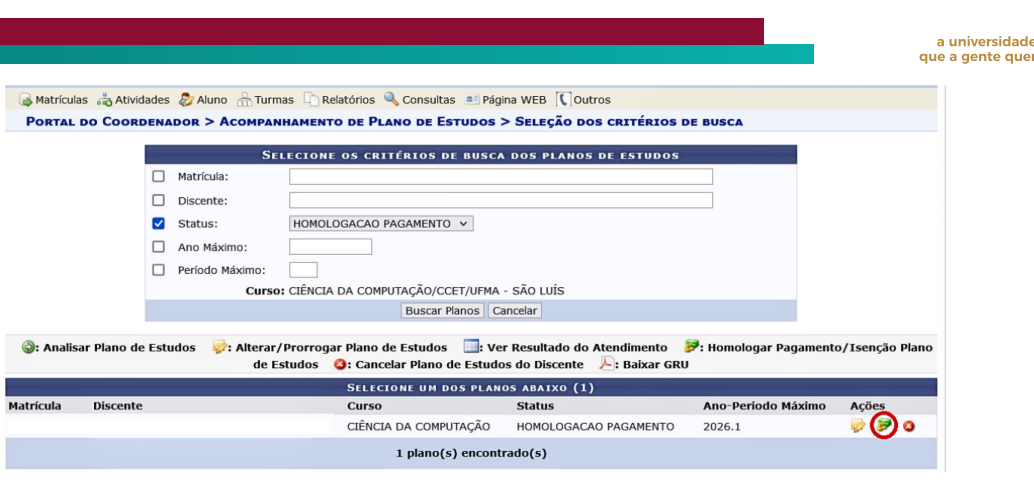

Fonte: SIGAA, 2023.

Após visualizar o comprovante de pagamento da GRU ou de isenção inserido pelo discente, selecione a opção de *Homologação do Pagamento (Sim* para realizar a homologação*, Não* em caso de documentação incorreta) e clique em *Próximo passo.*

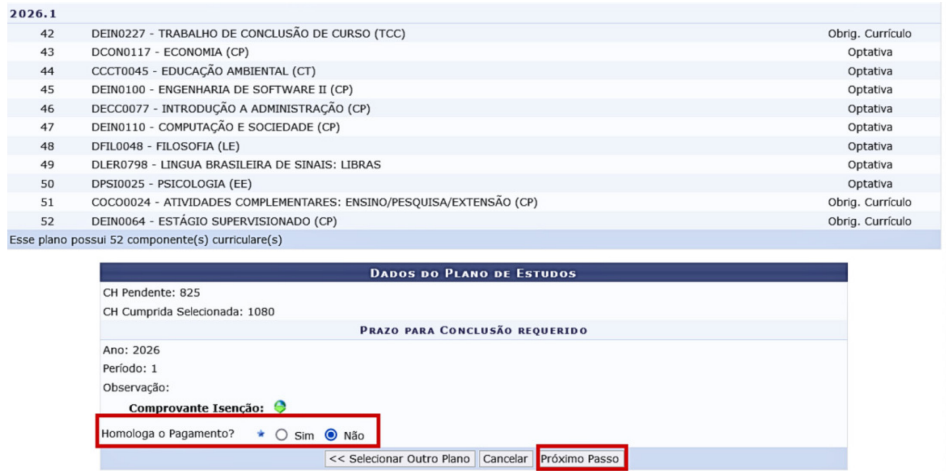

Fonte: SIGAA, 2023.

Na próxima tela, clique em *Confirmar.* A homologação do pagamento será efetivada, o *status* do discente retornará para ATIVO e o Plano de estudos entrará em execução.

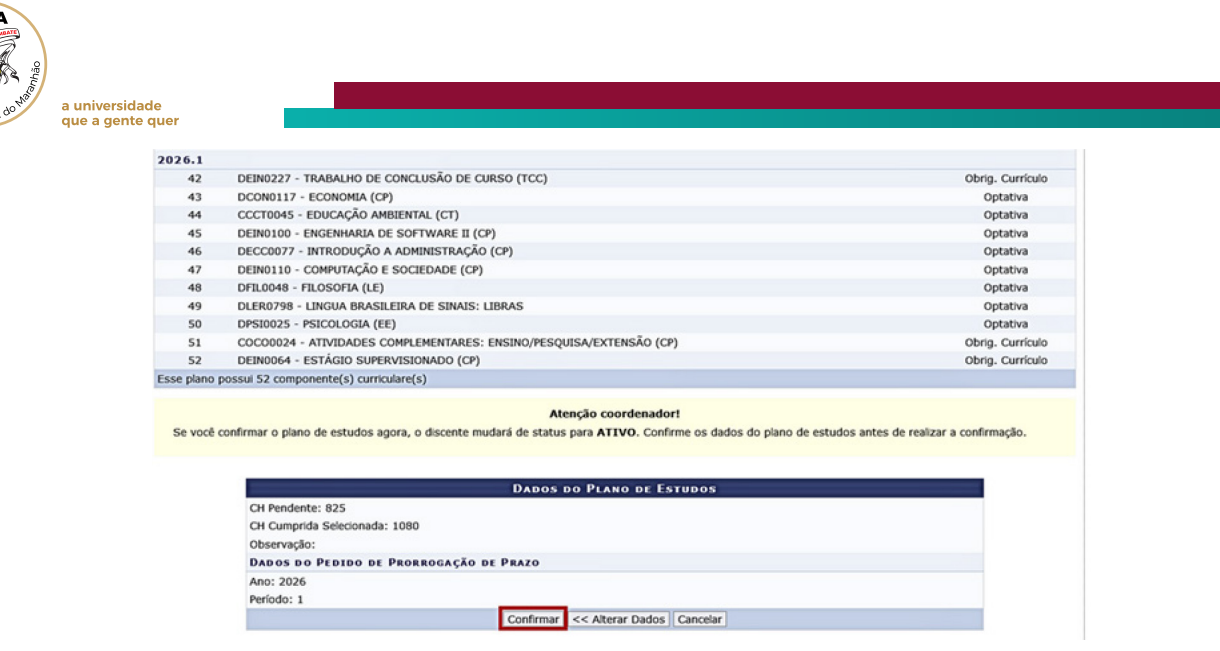

Fonte: SIGAA, 2023.

**UFM.** 

## **8.4 Desligamento por indeferimento do plano (não readmissão)**

Permite o desligamento do estudante, que teve o seu plano de estudos indeferido pela coordenação, conforme previsto no **Art.138 da Resolução CONSEPE Nº 1892/2019.**

Acesse o *Portal Coord. Graduação*, menu Aluno, opção Plano de Estudos. Clique em *Desligamento de Aluno.*

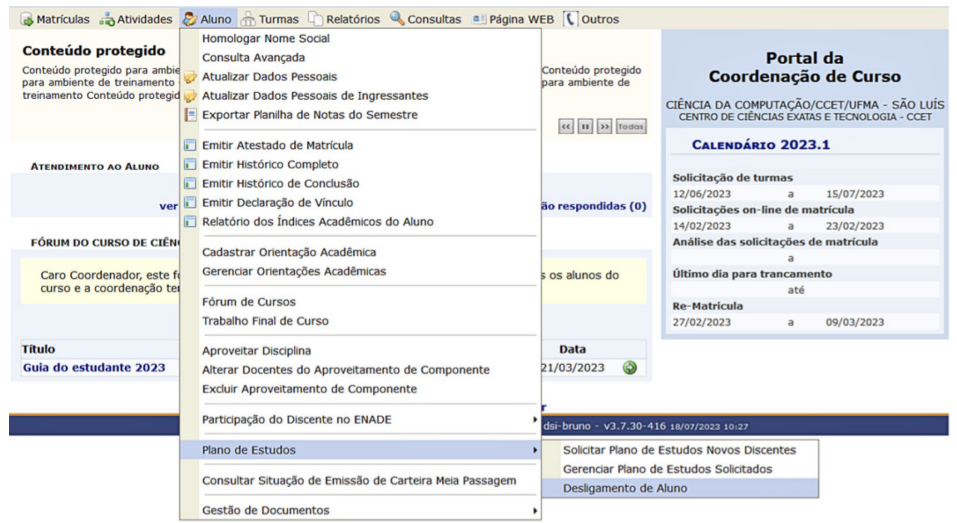

Fonte: SIGAA, 2023.

O usuário deverá informar os critérios de *Matrícula* ou *Nome do*. Em seguida, clique em

*Buscar .*

**Para selecionar o discente**, clique no ícone  $\bullet$ .

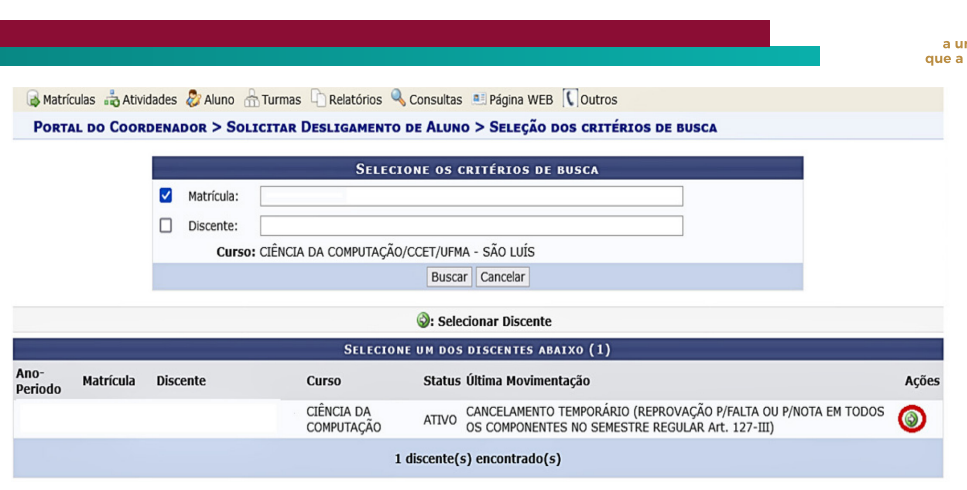

Na próxima tela, selecione o tipo de desligamento, informe o ano-período correspondente ao indeferimento do plano na opção *Ano-Período de Referência* e *Observação*, se houver necessidade de informação adicional. Clique em *Próximo passo.*

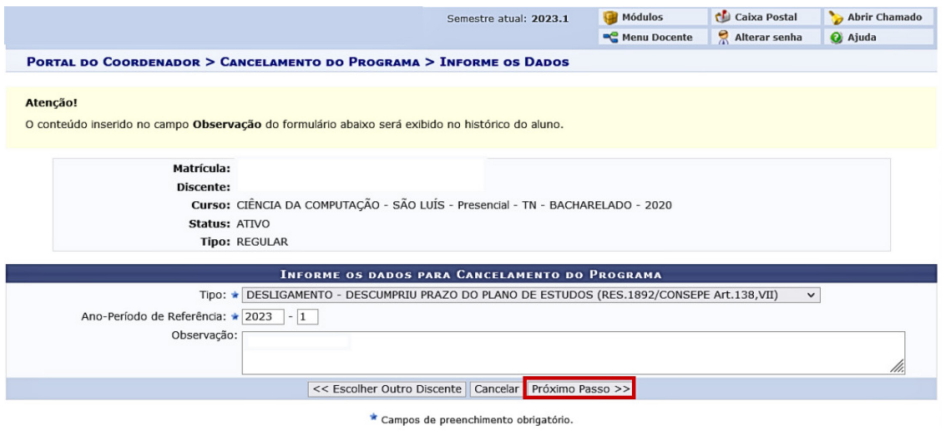

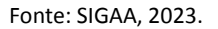

Em seguida, insira senha e selecione *Confirmar*. A mensagem de confirmação da operação será disponibilizada.

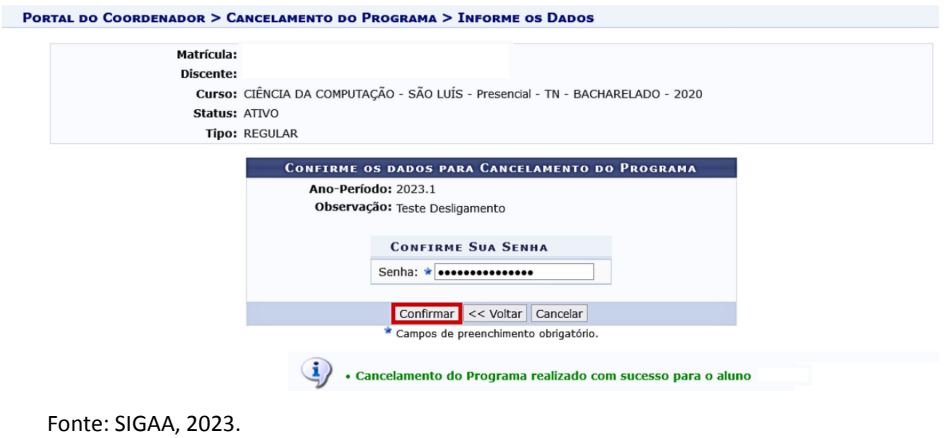

Fonte: SIGAA, 2023.

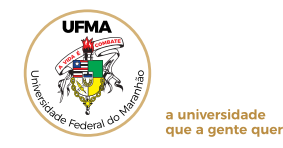

## **9 GESTÃO DE DOCUMENTOS**

Permite o acesso à lista de alunos com documentação pendente à diplomação, bem como a possibilidade de inclusão de documentos (em casos de excepcionalidades, uma vez que deve ser feita, preferencialmente, pelo discente em seu Portal do SIGAA).

24

## **9.1 Acessar a lista de discentes com documentação pendente**

Acesse o *Portal Coord. Graduação*, menu Aluno, opção *Gestão de documentos*. Clique em *Alunos com Documentação Pendente – Diploma.*

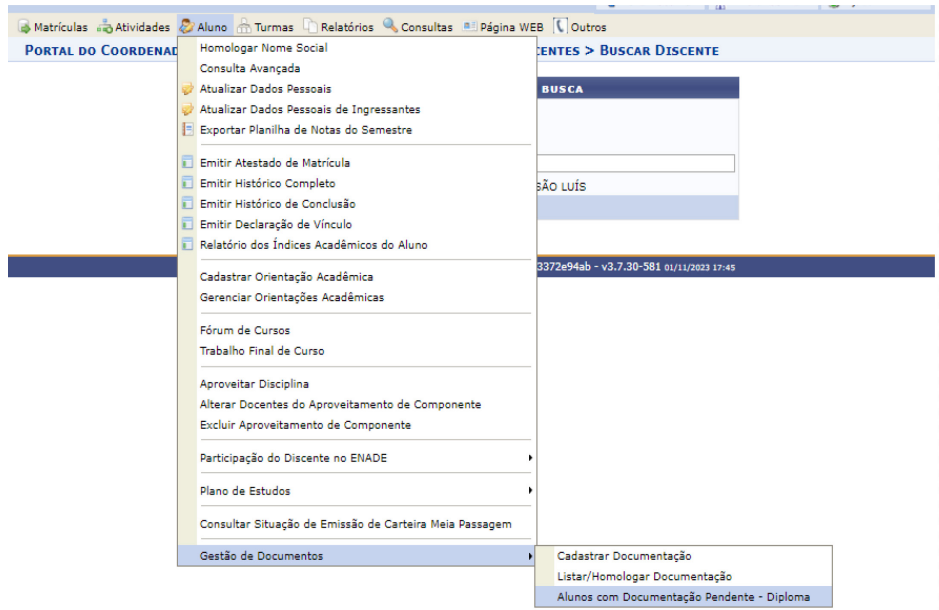

Fonte: SIGAA, 2023.

## **9.2 Cadastrar documentação**

Acesse o *Portal Coord. Graduação*, menu Aluno, opção *Gestão de documentos*. Clique em *Cadastrar Documentação*.

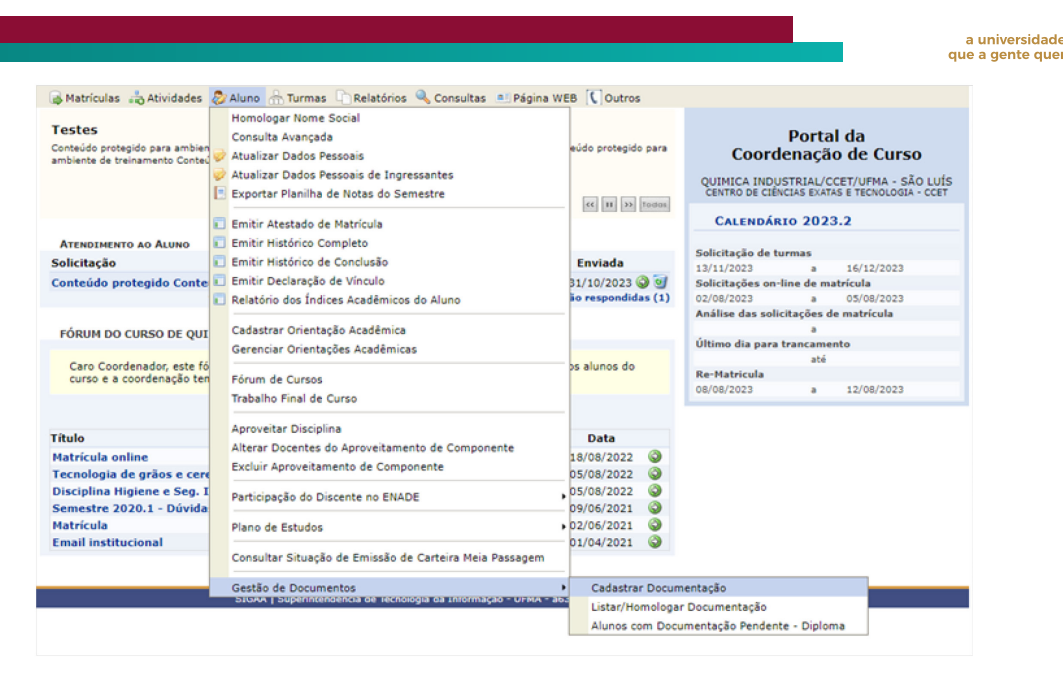

Fonte: SIGAA, 2023.

**Para cadastrar a documentação**, o usuário deverá informar os critérios de *Matrícula* ou *CPF* ou *Nome do Discente*. Em seguida, clicar em *Buscar.*

Para selecionar o(a) discente clique no ícone  $\bullet$ .

Em seguida, selecione um tipo de documento (documento de identidade ou certificado de conclusão do ensino médio ou equivalente). Anexe o documento em formato PDF-A (no SIGAA há um link para conversão de documentos para esse formato). Selecione o tipo de conferência, a declaração de ciência e confirmação de veracidade das informações. Digite sua senha e clique em *Cadastro*.

Caso seja necessário inserir mais de um documento, toda a operação deverá ser repetida, selecionando o tipo pertinente de documento, visto que é possível cadastrar somente um documento por vez.

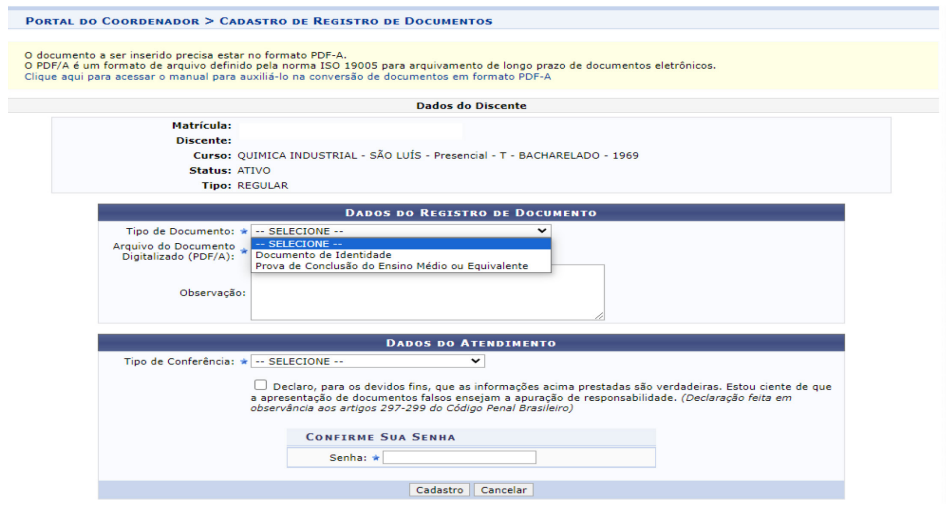

Fonte: SIGAA, 2023.

**LIEMZ** 

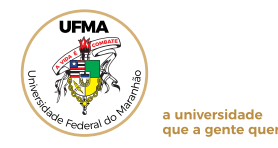

### **10 ABERTURA DE TURMAS REGULARES**

A cada período letivo, a coordenação de curso deverá, de acordo com o prazo estabelecido em calendário acadêmico, solicitar aos Departamentos correspondentes, a abertura das turmas para o próximo período letivo. Ou, caso o curso não tenha subunidades, fazer a abertura das Turmas.

26

#### **10.1 Consulta de Estruturas Curriculares**

Para evitar que sejam feitas solicitações de componentes que pertencem ao currículo antigo, consulte a estrutura curricular vigente.

Acesse o *Portal Coord. Graduação*, menu Consultas, opção Estruturas Curriculares.

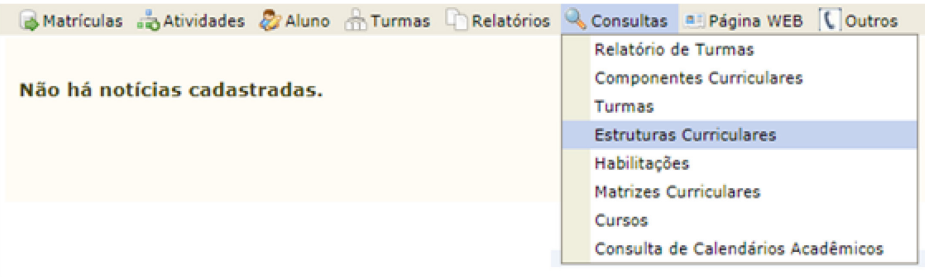

Fonte: SIGAA, 2023.

Em seguida, selecione o Curso e Matriz Curricular, clique em Buscar. A lista com a(s) estrutura(s) curricular(es) será disponibilizada. Clique no relatório (ícone em destaque na imagem).

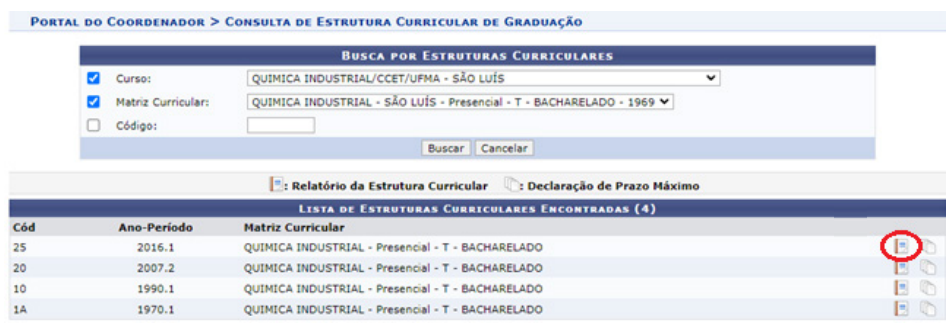

Fonte: SIGAA, 2023.

Utilize o relatório da estrutura curricular para identificar o código dos componentes e iniciar a solicitação de turma.

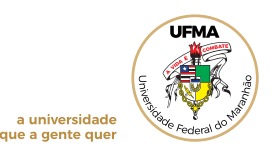

## **10.2 Solicitar Abertura de Turma**

Essa funcionalidade permite solicitar a criação de turma para o componente existente na estrutura curricular vigente.

Acesse o *Portal Coord. Graduação*, menu Turmas, opção *Solicitar Abertura de Turmas Regulares*. Clique em *Nova Solicitação*.

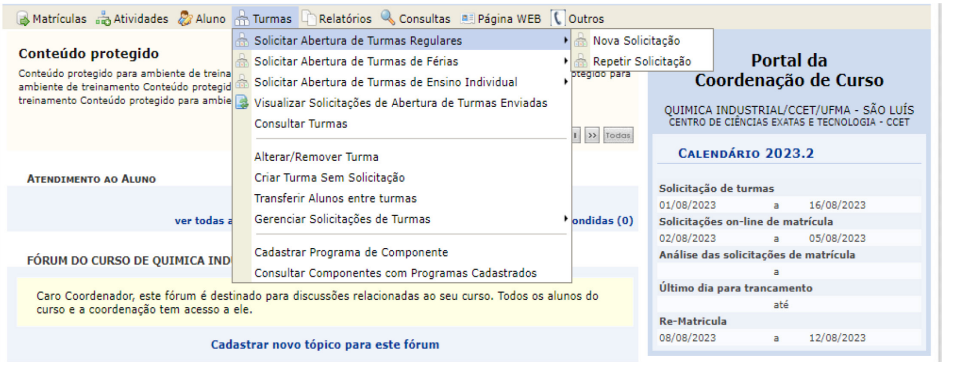

Fonte: SIGAA, 2023.

.

Insira o código do componente e selecione *Buscar*. Após encontrá-lo, clique no ícone

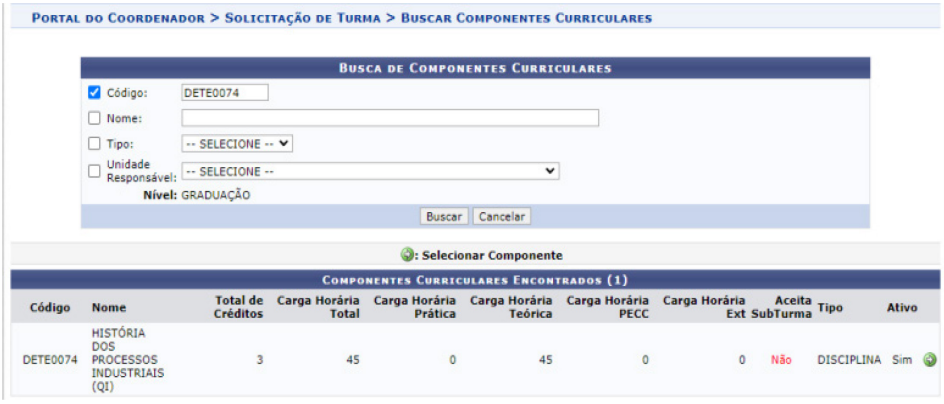

Fonte: SIGAA, 2023.

Em seguida, inclua a reserva de vagas do Componente e clique em *Submeter dados da Solicitação*. Fique atento às seguintes observações:

Para cada componente, abrirá três campos para reserva de vagas: um para ingressante, outro para veteranos e por fim para alunos em plano de estudos;

Se o componente estiver registrado em duas estruturas curriculares ativas, abrirá dois campos para reserva de vagas: um para cada estrutura curricular;

O total de vagas ofertadas, deverá ser igual ao somatório das reservas preenchidas.

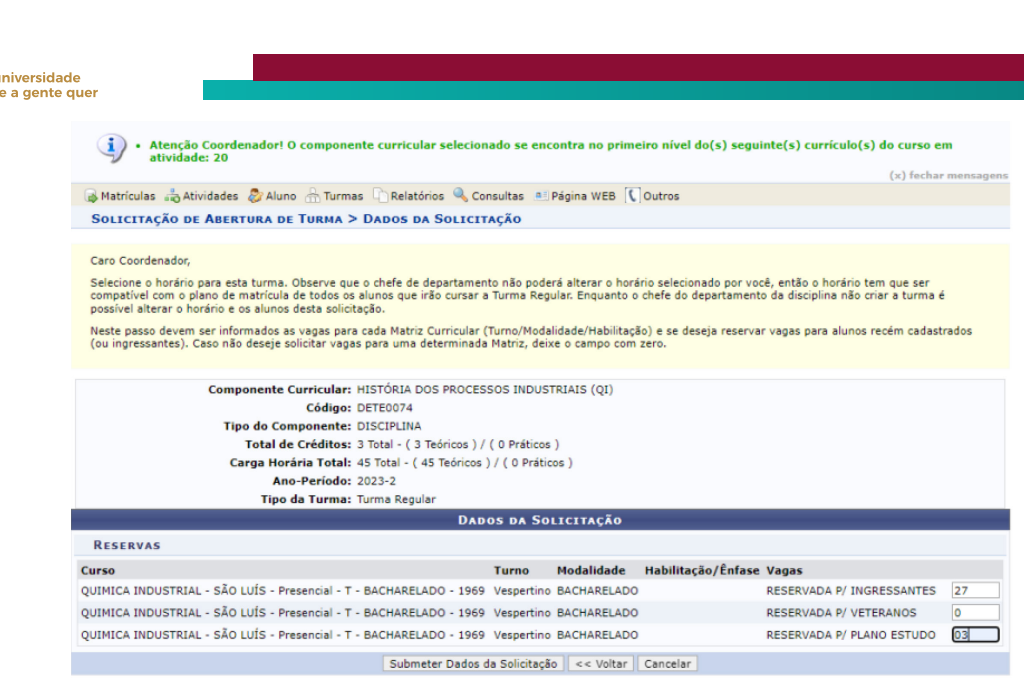

Fonte: SIGAA, 2023.

Na próxima tela, selecione o horário de funcionamento da turma. Lembre-se que o número de horários selecionados deverá ser compatível à carga horária (CH) da disciplina. Caso contrário, o sistema informará o erro e não permitirá a conclusão da operação.

Após o preenchimento dos horários, em conformidade com a CH da disciplina, selecione *Próximo passo*.

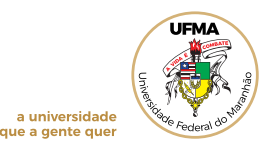

PORTAL DO COORDENADOR > CADASTRO DE TURMA > DEFINIR HORÁRIOS

Caro usuário, esta tela irá auxiliar na escolha dos horários da turma

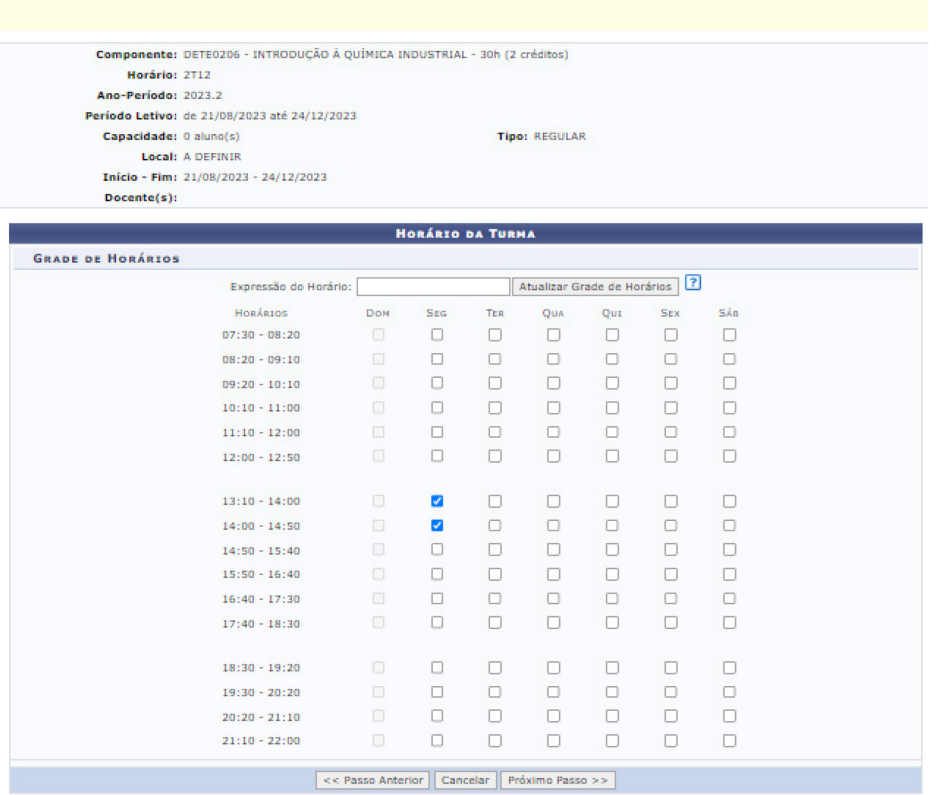

Fonte: SIGAA, 2023.

Confirme todos os dados e selecione *Cadastrar solicitação de turma*. Após conclusão, o sistema mostrará a mensagem:

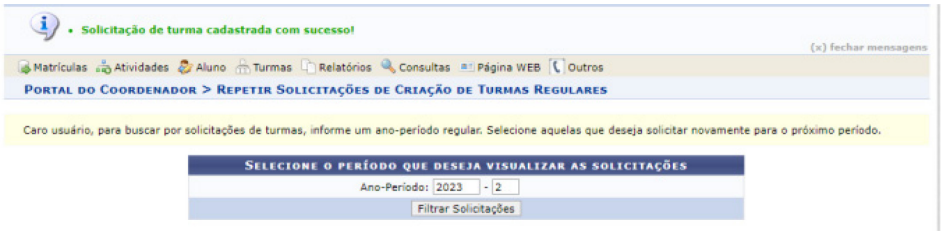

Fonte: SIGAA, 2023.

## **10.3 Gerenciar solicitações de turma**

A etapa de gerenciamento das solicitações poderá ser executada pela chefia de departamento ou pela coordenação de curso (a exemplo das coordenações do continente) responsável pela disciplina. Os caminhos são os mesmos, incluindo os passos para execução da aprovação da oferta, a diferença está apenas na localização da opção no menu dentro dos portais, conforme descrito abaixo.

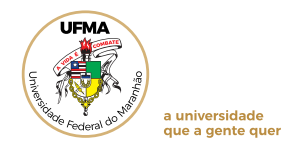

Seguem os caminhos disponíveis nos portais:

## **1) Coordenação de Graduação**

Acesse Portal Coord. de Graduação, menu Turmas, opção *Gerenciar Solicitações de Turmas*, clique em *Turmas Regulares*.

30

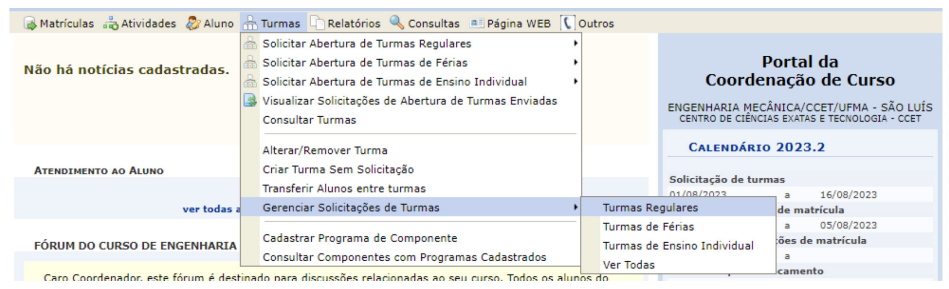

Fonte: SIGAA, 2023.

## **2) Chefia de Departamento**

Acesse Portal Docente, menu Chefia, opção Turmas, selecione *Gerenciar Solicitações de Turmas*. Clique em *Turmas Regulares*.

|                                                                                                    |  |                                 |   | Ensino & Chefia • Pesquisa/Inovação ♥ Extensão El Biblioteca Dendução Intelectual Da Ambientes Virtuais (@ Outros Denocesso Seletivo |  |                             |                      |
|----------------------------------------------------------------------------------------------------|--|---------------------------------|---|----------------------------------------------------------------------------------------------------|--|-----------------------------|----------------------|
|                                                                                                    |  | <b>Componentes Curriculares</b> |   |                                                                                                    |  |                             | Minhas Mensagens     |
| Não há r                                                                                                    |  | <b>Turmas</b>                   |   | Alterar/Remover Turma                                                                                                    |  |                             |                      |
|                                                                                                    |  | <b>Relatórios</b>               |   | Criar Turma Sem Solicitação                                                                                                    |  |                             | <b>Trocar Foto</b>   |
|                                                                                                    |  | <b>Discentes</b>                |   | <b>Transferir Alunos entre turmas</b>                                                                                                |  |                             |                      |
|                                                                                                    |  | <b>Docentes</b>                 |   | Gerenciar Solicitações de Turmas                                                                                                    |  | Sugerir Turma para Curso    | essoal do<br>Docente |
|                                                                                                    |  | Plano Individual do Docente     | ٠ | Gerenciar Solicitações de Turmas - Convênio                                                                                          |  | <b>Turmas Regulares</b>     |                      |
|                                                                                                    |  | Autorizações                    |   | <b>Consultar Turmas</b>                                                                                                    |  | Turmas de Férias            | is Turmas            |
| <b>MINHAS</b>                                                                                                    |  | Página WEB                      |   | Adicionar Reservas de Vagas                                                                                                    |  | Turmas de Ensino Individual |                      |
| Componer                                                                                                    |  | <b>Projetos Lato Sensu</b>      |   | Ajustar Turma                                                                                                    |  | <b>Ver Todas</b>            |                      |
| <b>GRADUAC</b><br><b>Obriormance</b><br>Avaliações de Ações de Extensão<br>٠<br>Eletrônicos<br>TO1 (ARERTA)<br><b>DETE0232</b> |  |                                 |   |                                                                                                    |  |                             |                      |

Fonte: SIGAA, 2023.

Ao ter acesso a lista de solicitações, o chefe da subunidade responsável pelo componente poderá aceitar, visualizar, negar, solicitar alteração de horário ou adicionar reservas, conforme nota explicativa do SIGAA abaixo.

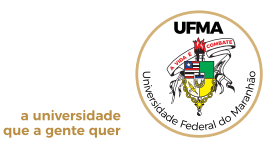

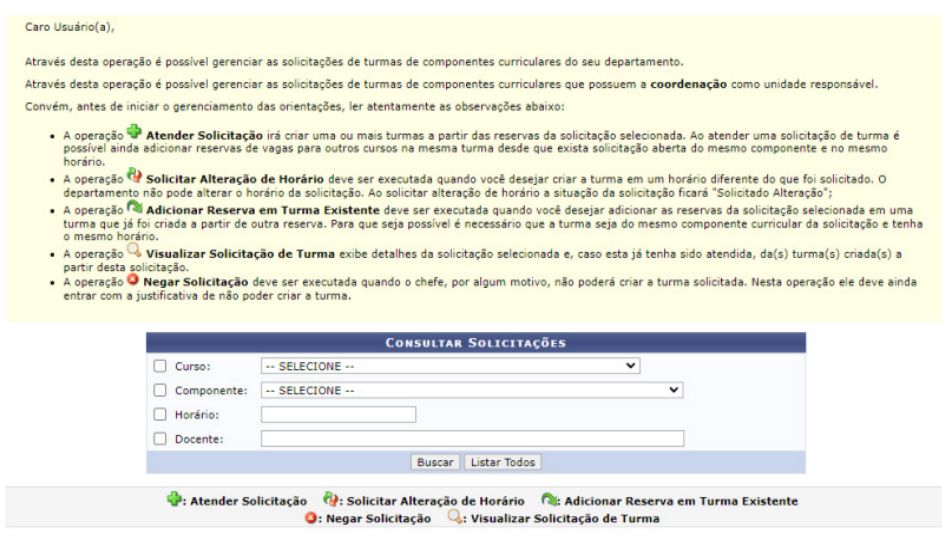

Fonte: SIGAA, 2023.

Para atender à solicitação deverá ser selecionado o ícone verde "+".

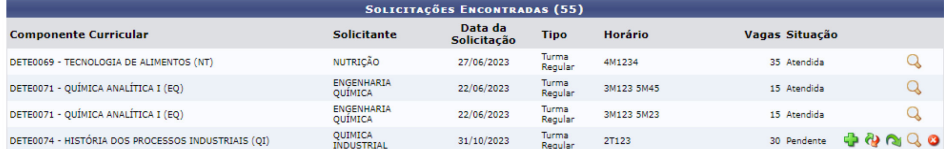

Fonte: SIGAA, 2023.

Logo em seguida, uma nova aba abrirá, na qual a chefia poderá confirmar o número de vagas, o Campus e local da oferta, assim como poderá remover a reserva de vagas, caso tenha sido cadastrada. Após a confirmação dos dados, selecione *Próximo Passo*.

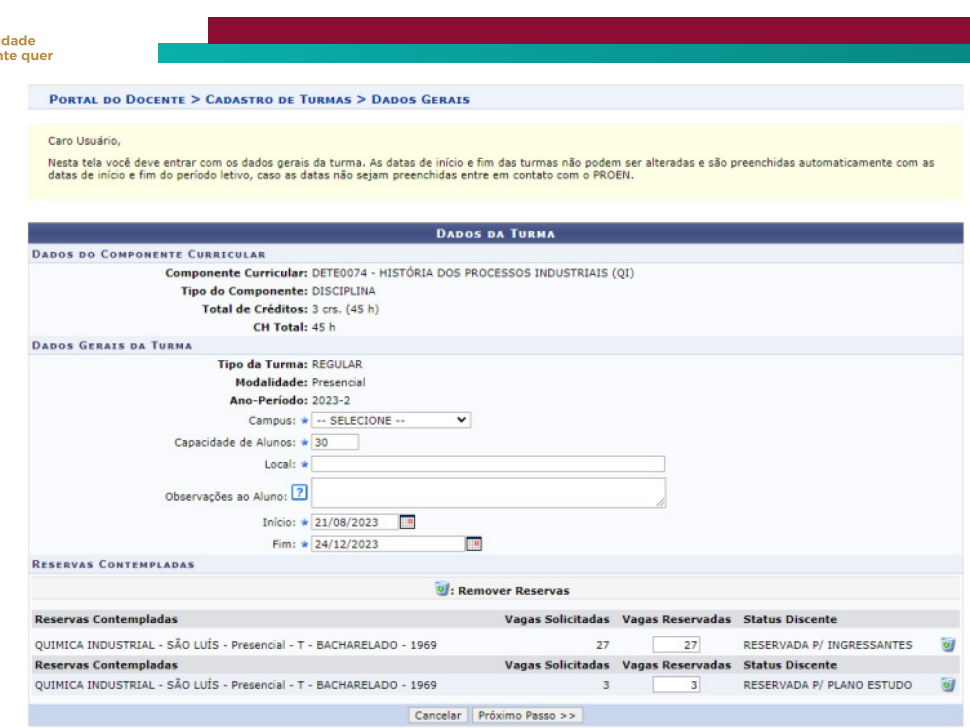

Fonte: SIGAA, 2023.

a univers<br>que a ger

A próxima tela será referente aos horários cadastrados pela coordenação de curso e neste momento a chefia da subunidade não poderá alterar os horários, mas caso necessite,

poderá solicitar que a alteração seja feita pela Coordenação no ícone ... Em seguida, selecione *Próximo Passo*.

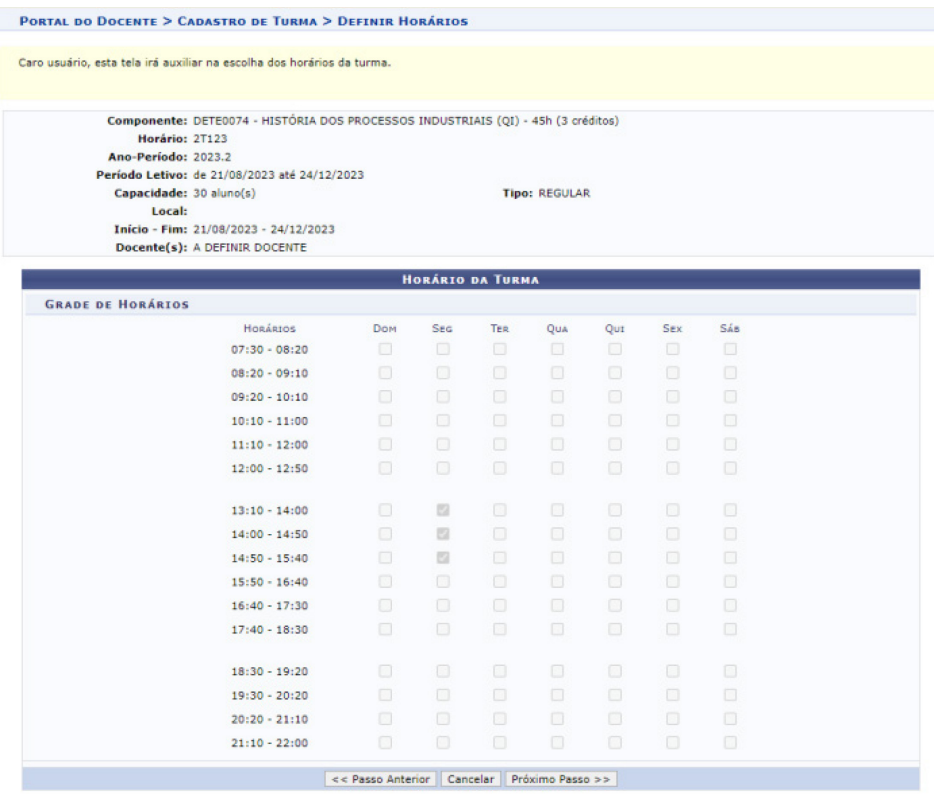

Fonte: SIGAA, 2023.

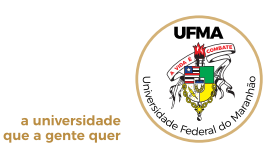

Nesta tela, a chefia da subunidade irá adicionar Docente(s) e sua(s) respectiva(s) carga

(s) horária(s).

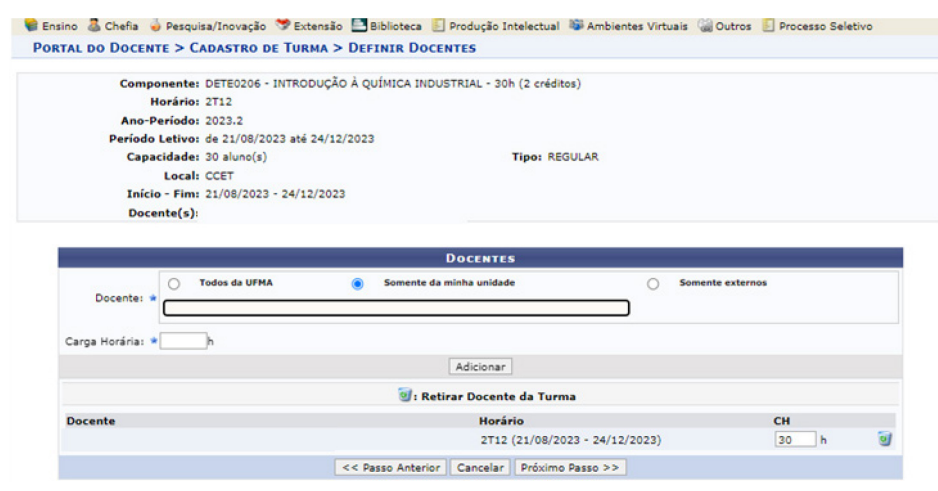

Fonte: SIGAA, 2023.

Ressalta-se que a carga horária docente não poderá ultrapassar a carga horária do componente curricular, caso contrário o sistema acusará o erro que segue. Após correção, selecione *Próximo Passo* .

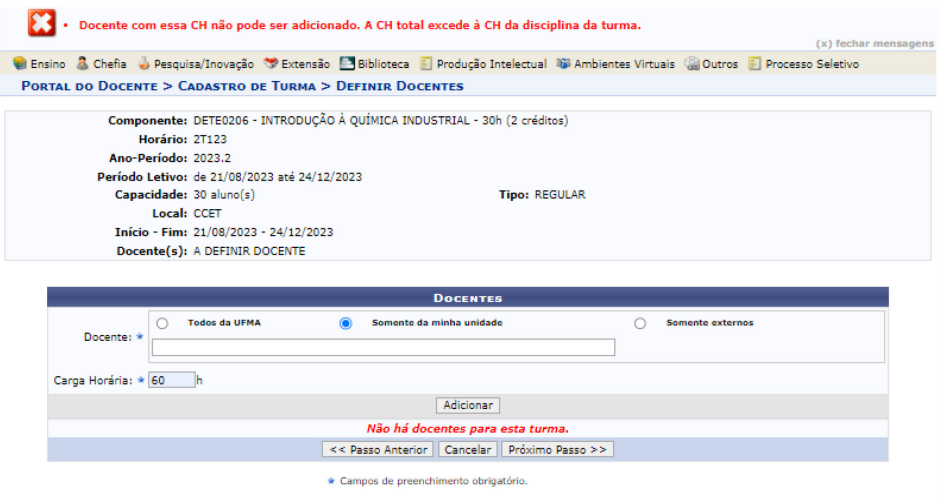

Fonte: SIGAA, 2023.

Confirme todos os dados da turma e selecione *Cadastrar* e a mensagem do sistema indicará que o cadastro foi concluído.

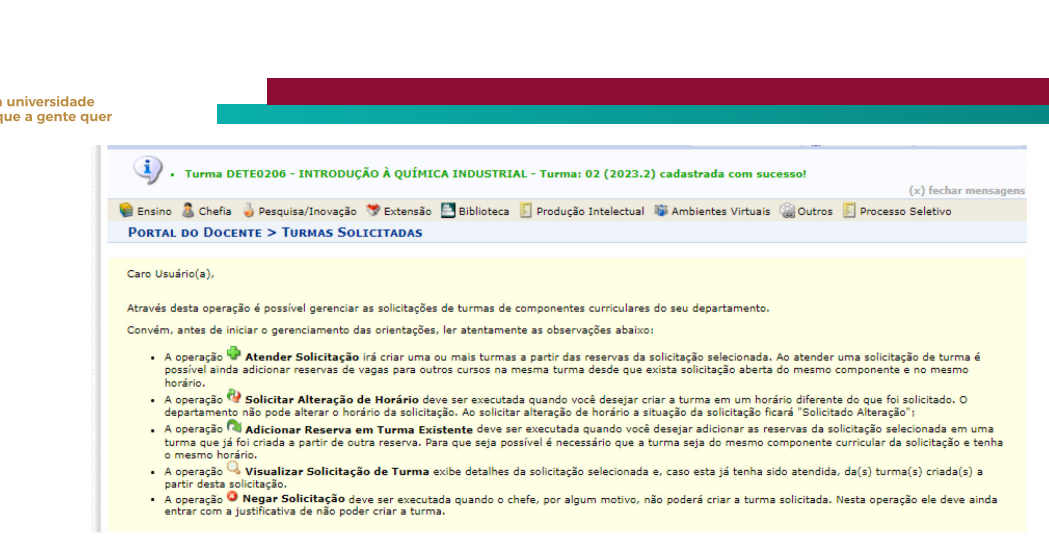

Fonte: SIGAA, 2023.

#### **10.4 Cadastrar turma sem solicitação**

Permite a abertura direta de turmas, suprimindo a execução das duas etapas *solicitar turmas* e *gerenciar solicitações*. Esta opção é disponibilizada para componentes cadastrados no SIGAA com a permissão de criar turma sem solicitação, geralmente ofertados nos cursos do continente e do segundo ciclo.

**Para iniciar o cadastro**, acesse Portal Docente, menu Chefia, opção Turmas e selecione *Criar Turma sem solicitação*.

Na tela seguinte, os componentes cadastros com essa permissão aparecerão listados. Selecione o componente desejado e preencha as informações solicitadas em cada uma das telas seguintes (tipo de turma, ano-período, campus, capacidade de alunos, local, horários, docente(s) e carga horária), conforme já exemplificado na etapa *Solicitar Abertura de Turma*.

## **11 PERMITIR EXTRAPOLAR CRÉDITOS MÍNIMOS E MÁXIMO**

Permite que a coordenação de curso altere o número máximo e mínimo de créditos por período letivo. Ressalta-se que, a coordenação só poderá realizar uma permissão por semestre para cada discente.

Acesse Portal Coord. de Graduação, menu Matrículas, opção *Permitir Extrapolar Créditos Mínimo e Máximo*.

O usuário deverá informar os critérios de *Matrícula* ou *Nome do*. Em seguida, clique em *Buscar.*

**Para selecionar o discente**, clique no ícone

**Para realizar as alterações de créditos**, o usuário deverá inserir o *Ano-Período* no qual o discente se encontra, o *Máximo de Créditos Permitidos* ( valor maior ou igual ao crédito atual

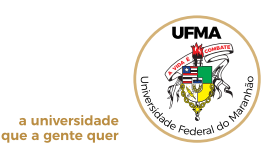

do discente) e o *Mínimo de Créditos Permitidos* (valor igual ou menor que o atual). Para confirmar a operação, digite senha e selecione *Cadastrar*.

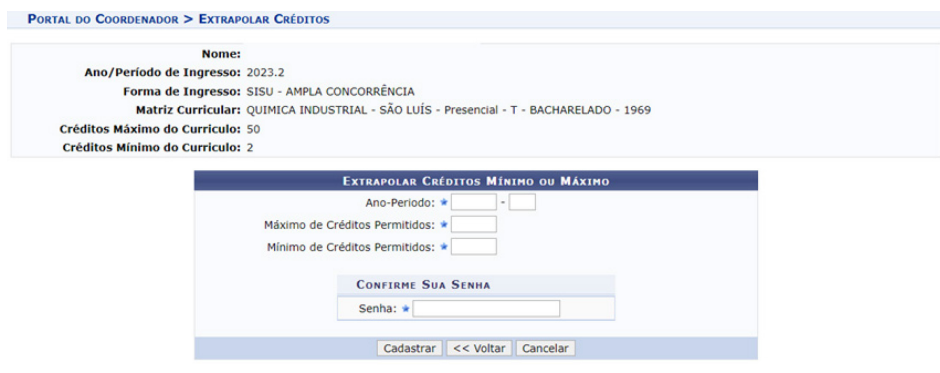

Fonte: SIGAA, 2023.

A mensagem do SIGAA informará que a operação foi realizada com sucesso:

· Operacao de extrapolar créditos feita com sucesso para o aluno: NOME DO DISCENTE

Fonte: SIGAA, 2023.

## **12 CADASTRAR ORIENTAÇÃO ACADÊMICA**

Permite que a coordenação cadastre todos os orientandos para um mesmo orientador. É útil para a criação de grupos de estudos.

Acesse o Portal Coord. Graduação, menu Aluno, opção *Cadastrar Orientação Acadêmica*.

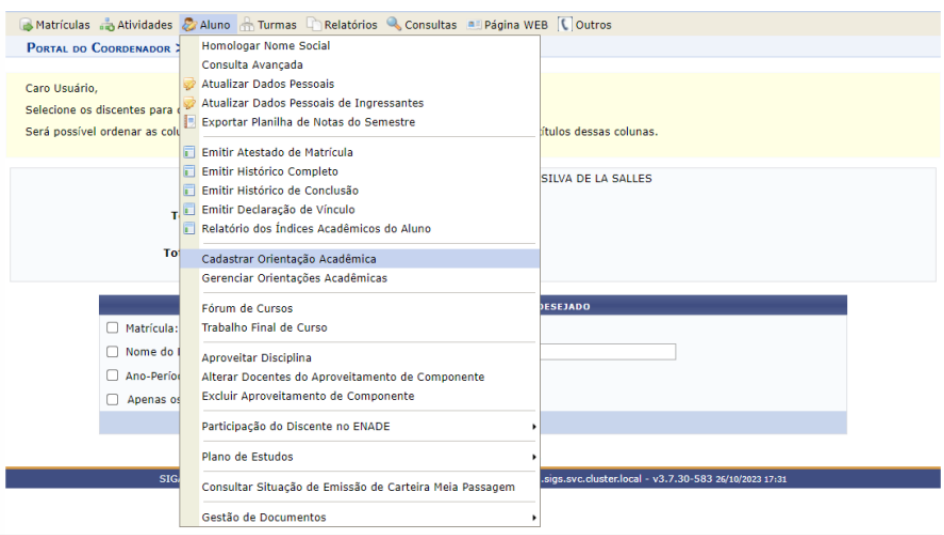

Fonte: SIGAA, 2023.

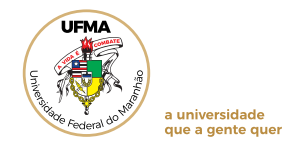

Digite o nome do orientador acadêmico. Clique em *Avançar*.

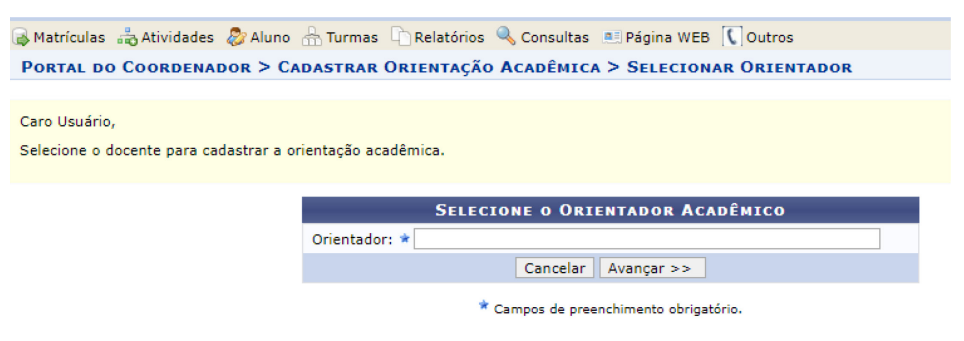

36

Fonte: SIGAA, 2023.

Digite o filtro (matrícula ou nome do discente ou ano de ingresso). Clique em *Buscar.*

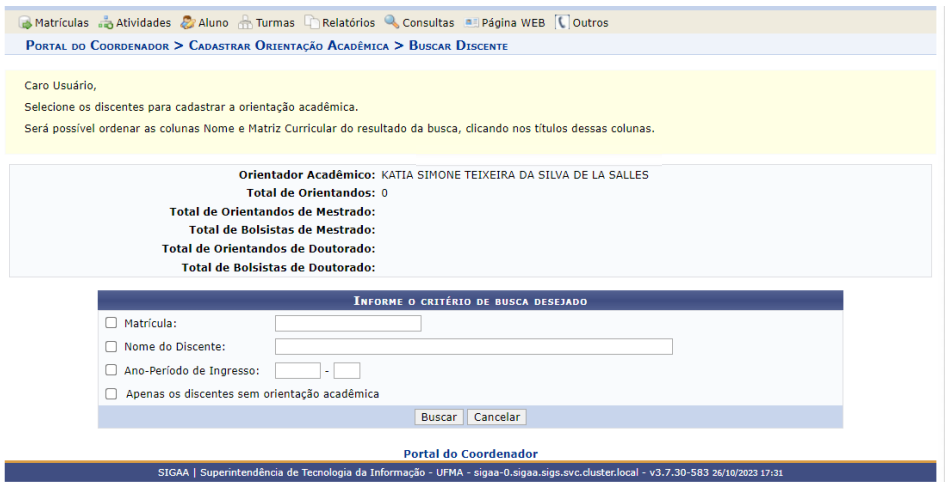

Fonte: SIGAA, 2023.

Em seguida, selecione o(a) discente (caixa para marcar à esquerda). Clique em *Adicionar discentes*. Na próxima tela, selecione *Cadastrar Orientações Acadêmicas*.

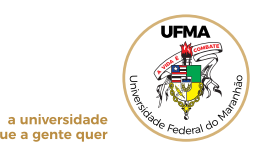

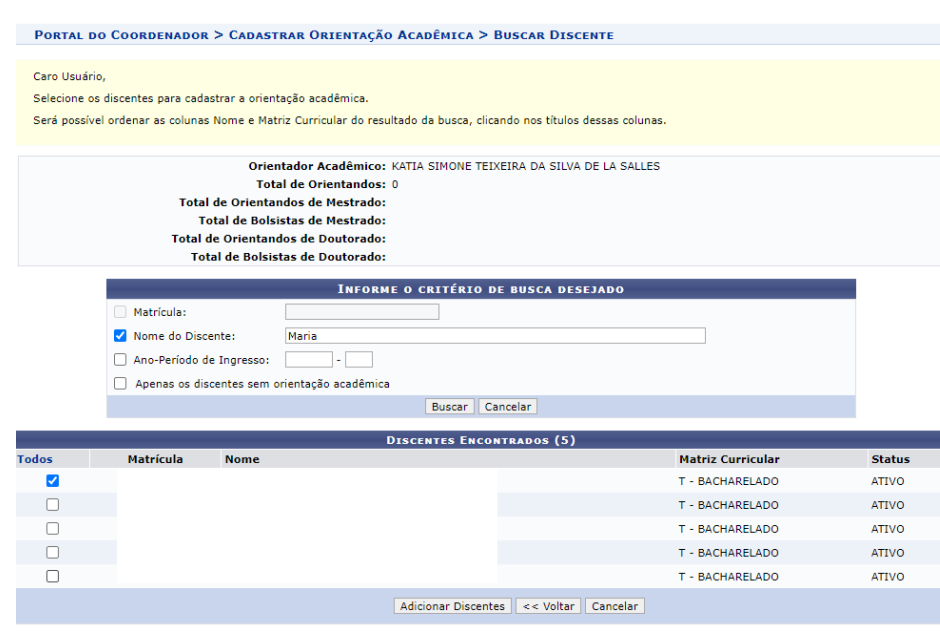

Fonte: SIGAA, 2023.

## **13 CONSULTAR ORIENTAÇÃO DE ATIVIDADES**

Nesta opção, a coordenação de curso poderá consultar as orientações de atividades cadastradas.

Acesse o Portal Coord. Graduação, menu Atividades, clique em Orientações de Atividades .

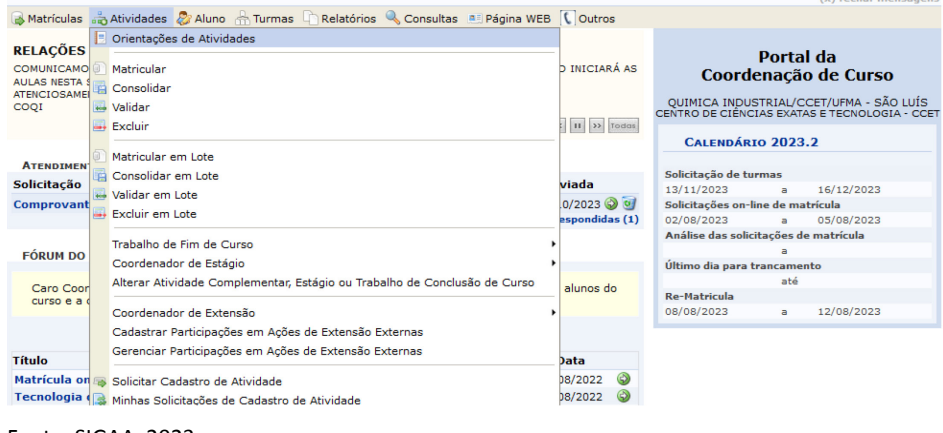

Fonte: SIGAA, 2023.

Em seguida, o sistema exibirá a tela onde o usuário deverá selecionar os critérios desejados e clicar em *Buscar*.

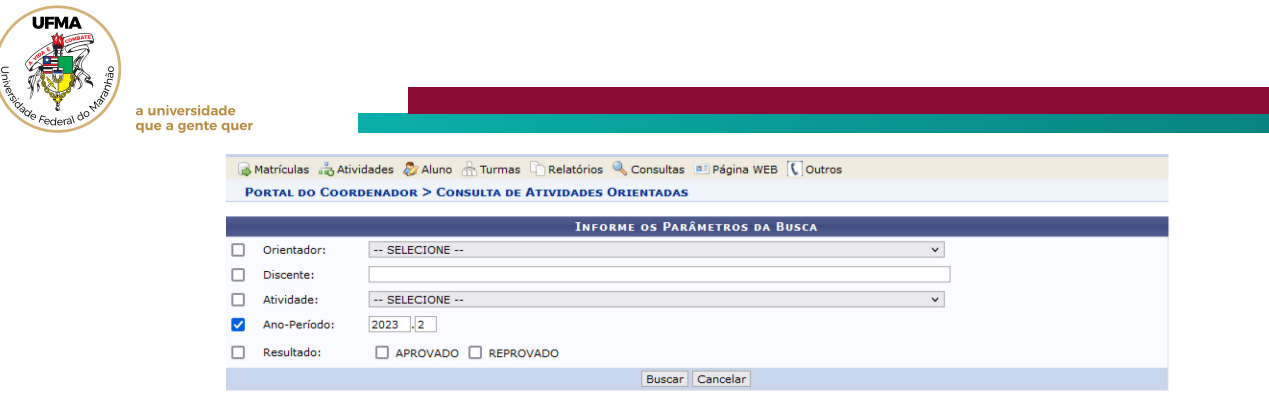

Fonte: SIGAA, 2023.

## **14 MATRICULAR EM ATIVIDADE**

Permite que a coordenação de curso matricule em atividades como estágio, TCC e atividades complementares.

Acesse o Portal Coord. Graduação, menu Atividades, clique em *Matricular*.

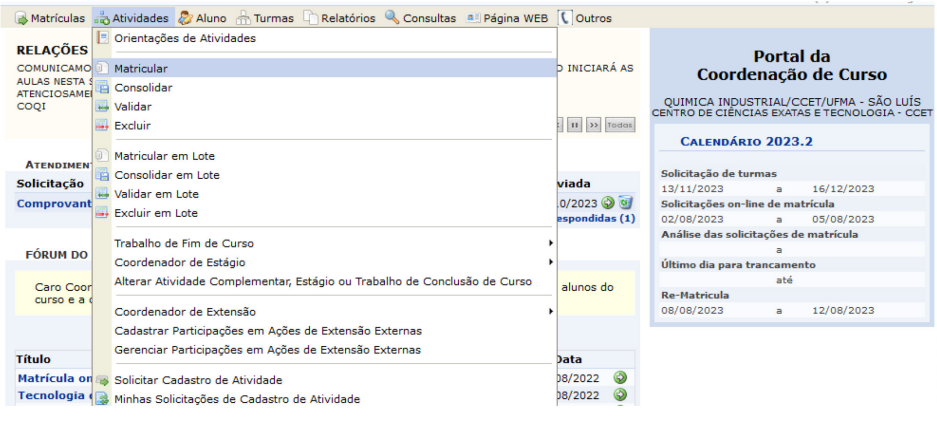

Fonte: SIGAA, 2023.

**Para efetuar a consulta por discente**, o usuário deverá informar os critérios de *Matrícula* ou *CPF* ou *Nome do Discente*. O critério "Curso" será preenchido automaticamente de acordo com o curso coordenado pelo usuário.

Após informar os critérios, para prosseguir, clique em *Buscar*.

**Para selecionar o discente**, clique no ícone

Logo após, deverão ser selecionados os critérios de busca das atividades ou o usuário poderá não selecionar nenhum filtro e clicar em *Buscar Atividades*.

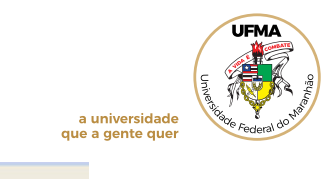

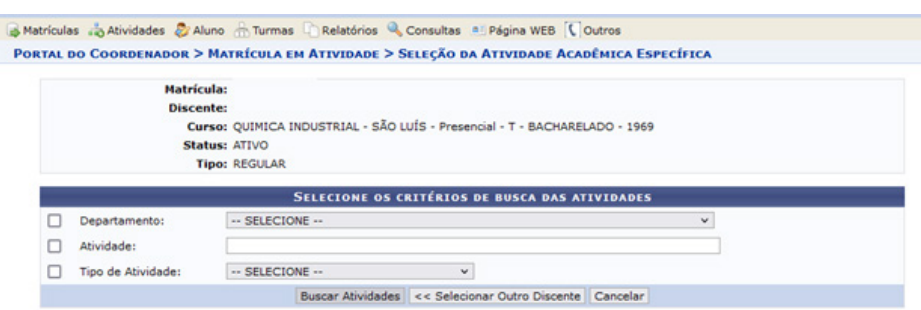

Fonte: SIGAA, 2023.

Serão listadas as atividades e a coordenação de curso deverá identificar aquela com codificação e carga horária compatível à estrutura curricular do(a) discente. **Para selecionar,** clique no ícone  $\bigcirc$ .

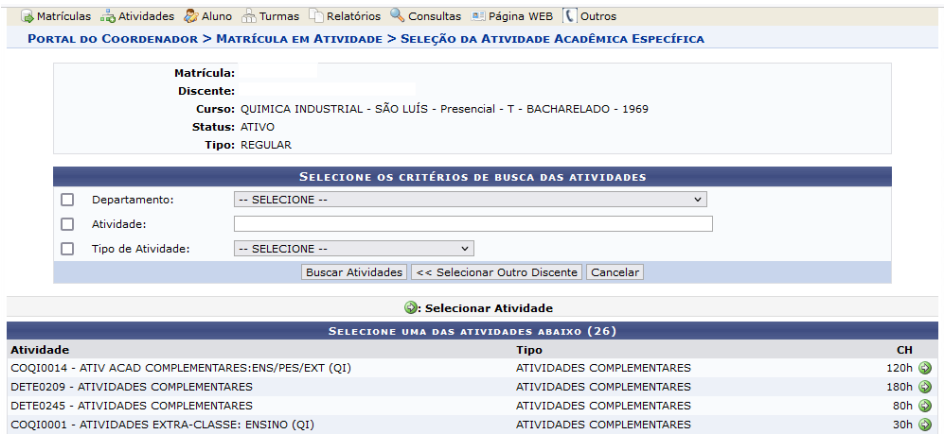

Fonte: SIGAA, 2023.

Na tela seguinte, informe o ano/semestre em que a atividade foi ministrada e nome do(a) docente responsável e clique em *Próximo passo*.

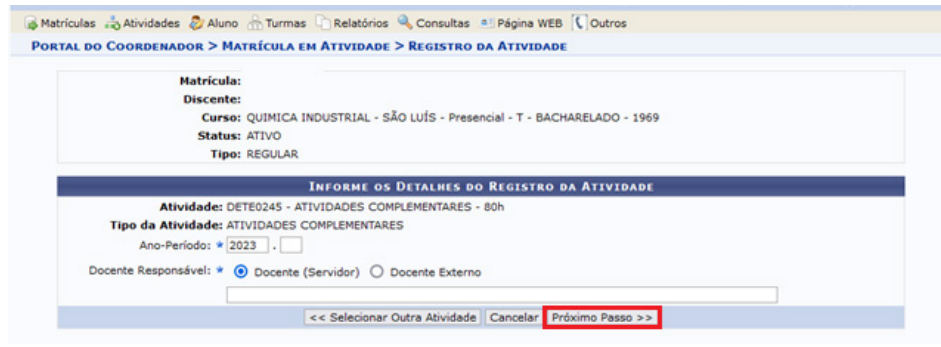

Fonte: SIGAA, 2023.

Por fim, digite sua senha e *Confirmar*.

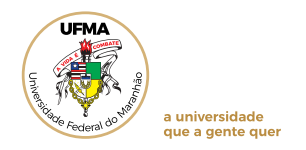

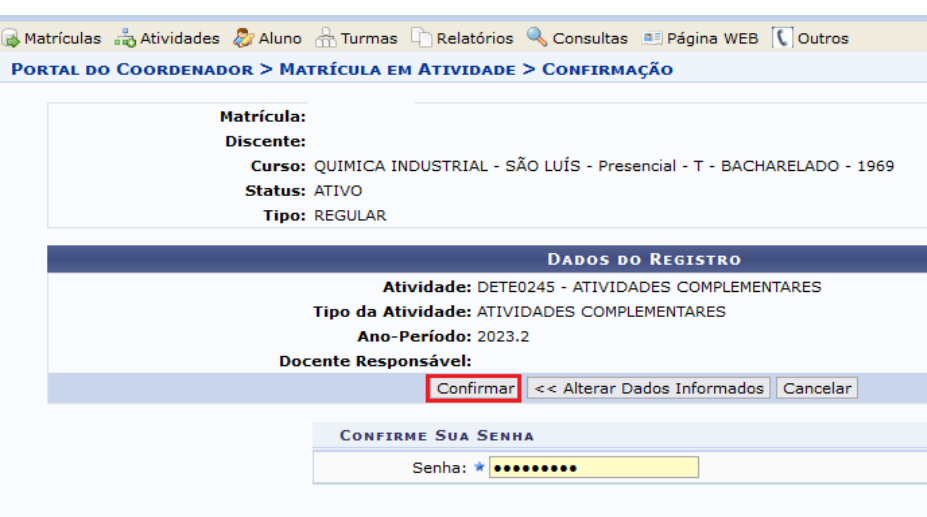

Fonte: SIGAA, 2023.

## **15 CONSOLIDAR ATIVIDADE**

Permite consolidar a atividade em que o(a) discente está matriculado, inserido o registro de notas e frequência no histórico escolar.

Acesse o Portal Coord. Graduação, menu Atividades, clique em Consolidar.

|                                           | Matrículas a Atividades 2 Aluno A Turmas Li Relatórios & Consultas a Página WEB ( Outros |                                 |                                                                                          |                              |  |
|-------------------------------------------|------------------------------------------------------------------------------------------|---------------------------------|------------------------------------------------------------------------------------------|------------------------------|--|
| <b>RELAÇÕES</b>                           | Orientações de Atividades                                                                |                                 |                                                                                          | Portal da                    |  |
| COMUNICAMO                                | Matricular                                                                               | <b>DINICIARÁ AS</b>             | Coordenação de Curso                                                                     |                              |  |
| <b>AULAS NESTA</b><br><b>ATENCIOSAMEI</b> | Consolidar                                                                               |                                 |                                                                                          |                              |  |
| COQI                                      | « Validar                                                                                |                                 | QUIMICA INDUSTRIAL/CCET/UFMA - SÃO LUÍS<br>CENTRO DE CIÊNCIAS EXATAS E TECNOLOGIA - CCET |                              |  |
|                                           | <b>Bxcluir</b>                                                                           | II >> Todas                     |                                                                                          |                              |  |
|                                           |                                                                                          |                                 | CALENDÁRIO 2023.2                                                                        |                              |  |
| <b>ATFNDIMFN</b>                          | Matricular em Lote                                                                       |                                 |                                                                                          |                              |  |
| <b>Solicitação</b>                        | Consolidar em Lote                                                                       | viada                           | Solicitação de turmas<br>13/11/2023                                                      | 16/12/2023<br>$\overline{a}$ |  |
| <b>Comprovant</b>                         | sa Validar em Lote                                                                       | $0/2023$ $\odot$ $\ddot{\circ}$ | Solicitações on-line de matrícula                                                        |                              |  |
|                                           | <b>Excluir em Lote</b>                                                                   | espondidas (1)                  | 02/08/2023                                                                               | 05/08/2023                   |  |
|                                           | Trabalho de Fim de Curso                                                                 |                                 | Análise das solicitações de matrícula                                                    |                              |  |
| <b>FÓRUM DO</b>                           |                                                                                          |                                 |                                                                                          |                              |  |
|                                           | Coordenador de Estágio                                                                   |                                 | Último dia para trancamento                                                              |                              |  |
| Caro Coor                                 | Alterar Atividade Complementar, Estágio ou Trabalho de Conclusão de Curso                | alunos do                       | <b>Re-Matricula</b>                                                                      | até                          |  |
| curso e a                                 | Coordenador de Extensão                                                                  |                                 | 08/08/2023                                                                               | 12/08/2023<br>$\overline{a}$ |  |
|                                           | Cadastrar Participações em Ações de Extensão Externas                                    |                                 |                                                                                          |                              |  |
|                                           | Gerenciar Participações em Ações de Extensão Externas                                    |                                 |                                                                                          |                              |  |
| Título                                    |                                                                                          | Data                            |                                                                                          |                              |  |
|                                           | Matrícula on Solicitar Cadastro de Atividade                                             | ⊚<br>b8/2022                    |                                                                                          |                              |  |
|                                           | Tecnologia (S Minhas Solicitações de Cadastro de Atividade                               | 08/2022<br><b>SEISSIPS</b>      |                                                                                          |                              |  |

Fonte: SIGAA, 2023.

**Para efetuar a consulta por discente**, o usuário deverá informar os critérios de *Matrícula* ou *CPF* ou *Nome do Discente*. O critério "Curso" será preenchido automaticamente de acordo com o curso coordenado pelo usuário.

Após informar os critérios, para prosseguir, clique em *Buscar*.

**Para selecionar o discente**, clique no ícone  $\bullet$ . Na tela seguinte, a lista de atividade(s) em que o(a) discente está inscrito ficará disponível.

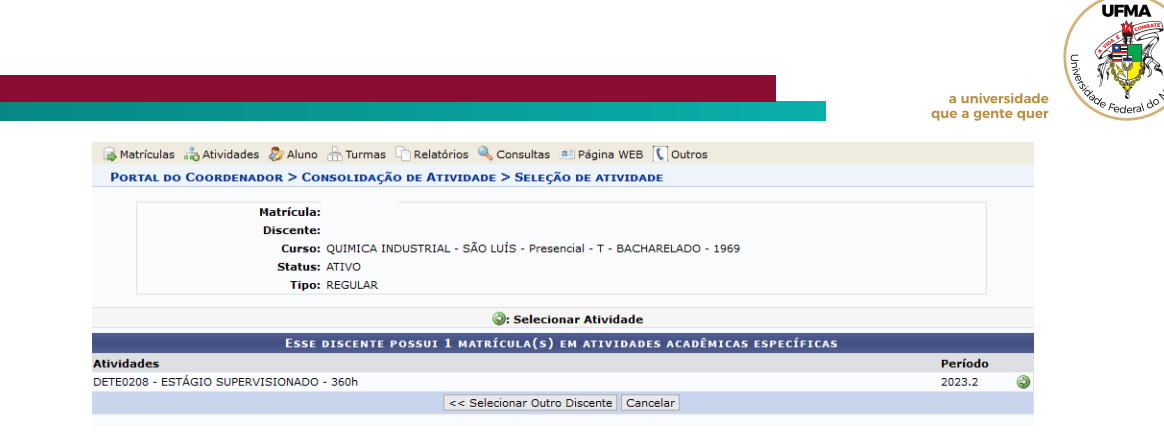

Fonte: SIGAA, 2023.

**Para selecionar a atividade que deseja consolidar,** clique no ícone **.** Na tela

seguinte, insira a frequência, nota final e clique em *Próximo passo.*

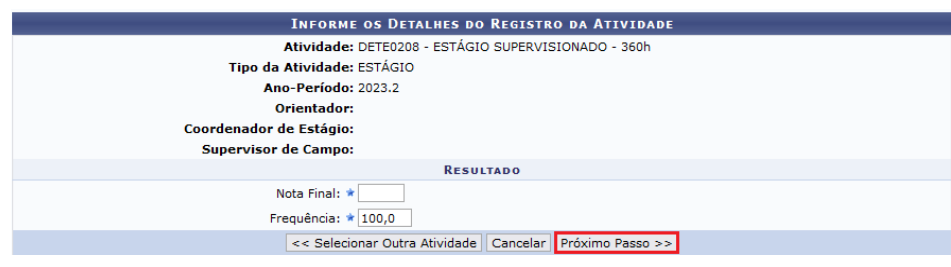

Fonte: SIGAA, 2023.

Por fim, confirme os dados inseridos, digite sua senha e selecione *Confirmar*.

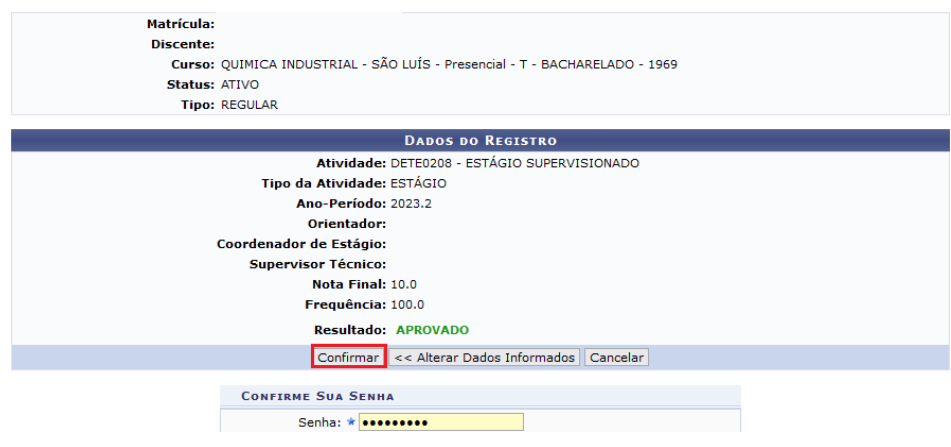

Fonte: SIGAA, 2023.

## **16 EXCLUIR ATIVIDADE**

Permite excluir o registro da atividade no histórico escolar, em caso de equívoco ao matricular o(a) discente.

Acesse o Portal Coord. Graduação, menu Atividades, clique em Excluir.

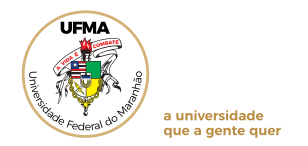

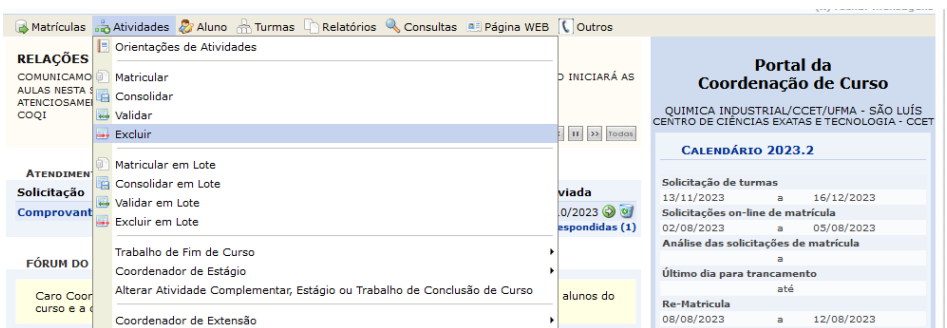

Fonte: SIGAA, 2023.

**Para efetuar a consulta por discente**, o usuário deverá informar os critérios de *Matrícula* ou *CPF* ou *Nome do Discente*. O critério "Curso" será preenchido automaticamente de acordo com o curso coordenado pelo usuário.

Após informar os critérios, para prosseguir, clique em *Buscar*.

Para selecionar o discente, clique no ícone <sup>. .</sup> Na tela seguinte, a lista de atividade(s) em que o(a) discente está inscrito ficará disponível.

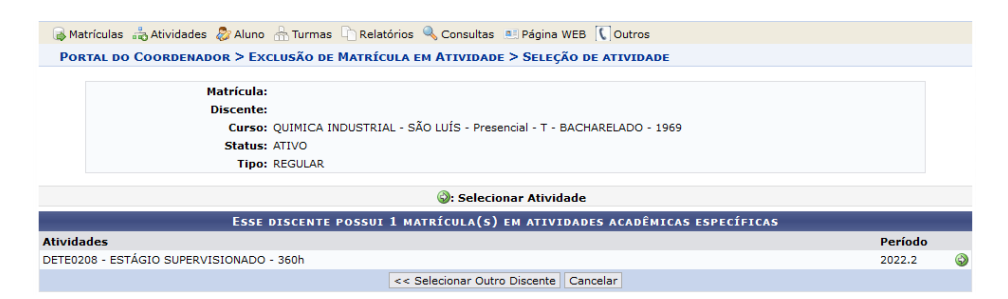

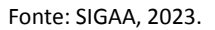

**Para selecionar a atividade que deseja excluir, clique no ícone ...** 

Matrículas a Atividades & Aluno a Turmas D Relatórios & Consultas **a Página WEB** C Outros PORTAL DO COORDENADOR > EXCLUSÃO DE MATRÍCULA EM ATIVIDADE > CONFIRMAÇÃO **Matrícula** Discente: Curso: OUIMICA INDUSTRIAL - SÃO LUÍS - Presencial - T - BACHARELADO - 1969 Status: ATIVO Tipo: REGULAR **DADOS DO REGISTRO** Atividade: DETE0208 - ESTÁGIO SUPERVISIONADO Tipo da Atividade: ESTÁGIO Ano-Período: 2022.2 Orientador: rdenador de Estágio: Supervisor Técnico: Resultado: EXCLUÍDA Confirmar Cancelar **CONFIRME SUA SENHA** Senha: \* \*\*\*\*\*\*\*\*\*\*

Por fim, digite sua senha e *Confirmar*.

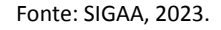

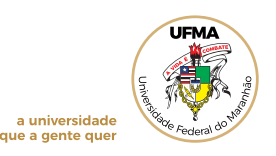

## **17 TRABALHO DE FIM DE CURSO**

Permite consultar e alterar os registros de TCC, assim como cadastrar/consultar bancas e emitir declarações de participações em bancas.

## **18 ALTERAR ATIVIDADE COMPLEMENTAR, ESTÁGIO OU TRABALHO DE CONCLUSÃO DE CURSO**

Utilizado para alterar dados cadastrados para as atividades, como orientação e banca de defesa.

Acesse o Portal Coord. Graduação, menu Atividades, clique em *Alterar Atividade Complementar, Estágio ou Trabalho de Conclusão de Curso*.

Para efetuar a consulta por discente, o usuário deverá informar os critérios de *Matrícula* ou *CPF* ou *Nome do Discente*. O critério "Curso" será preenchido automaticamente de acordo com o curso coordenado pelo usuário.

Após informar os critérios, para prosseguir, clique em *Buscar*.

**Para selecionar o discente**, clique no ícone  $\bullet$ .

Na tela seguinte, a(s) atividade(s) inscrita(s) ficarão disponíveis. Para selecionar a atividade que deseja alterar, clique no ícone  $\bullet$ .

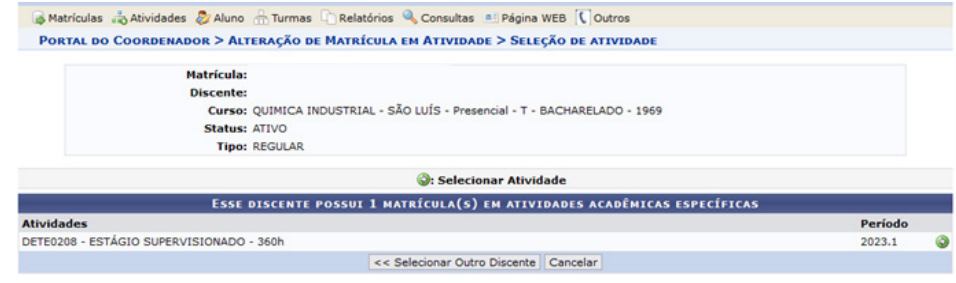

Fonte: SIGAA, 2023.

Inclua as alterações nos campos editáveis, que podem variar conforme atividade selecionada e clique em *Próximo passo.*

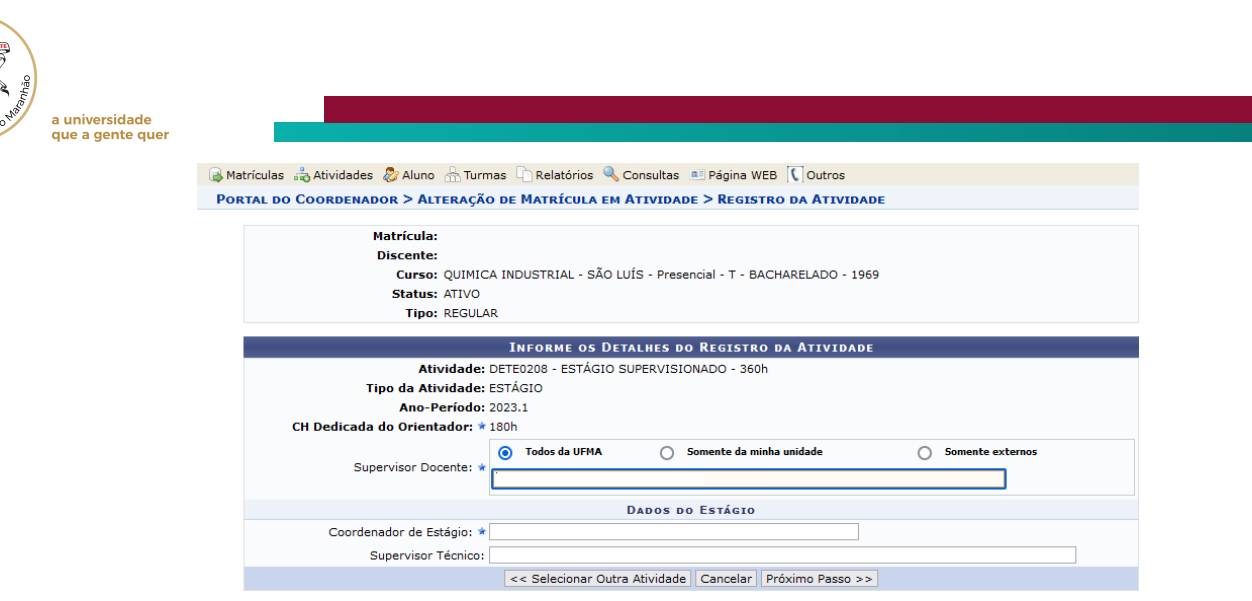

Fonte: SIGAA, 2023.

**LIEM/** 

Na próxima tela, verifique os dados inseridos no registro, insira a senha e selecione *Confirmar* para concluir a alteração*.* Caso necessite alterar mais algum dado, selecione *Alterar Dados Informados.*

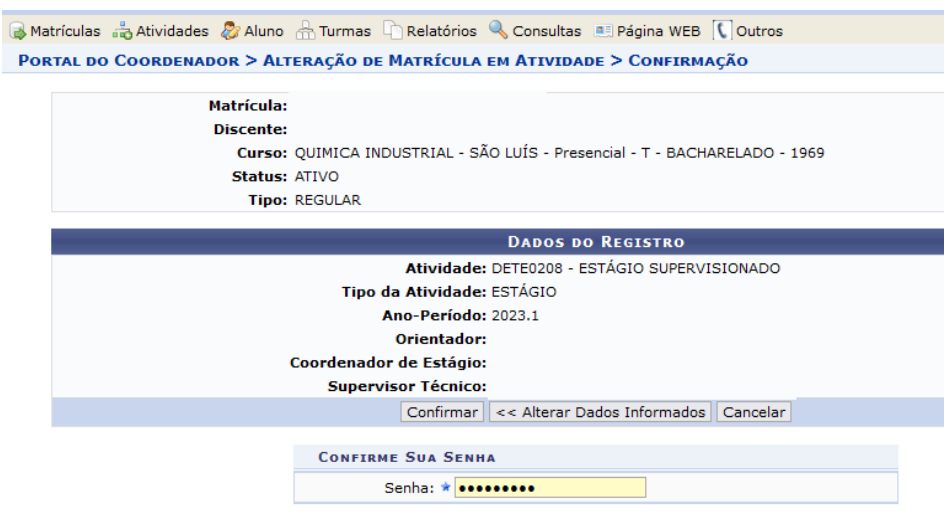

Fonte: SIGAA, 2023.

## **19 SOLICITAR CADASTRO DE ATIVIDADE**

Permite solicitar o cadastro de novos componentes no SIGAA.

Acesse o Portal Coord. Graduação, menu Atividades, clique em Solicitar Cadastro de Atividades .

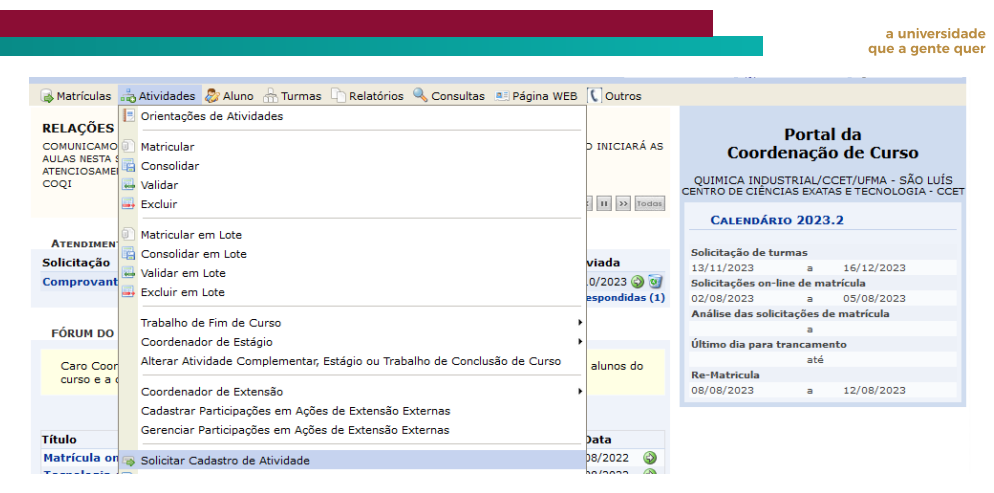

Fonte: SIGAA, 2023.

Logo após, o usuário deverá informar os dados do componente como Tipo de Atividade e forma de participação. Clique em *Avançar.*

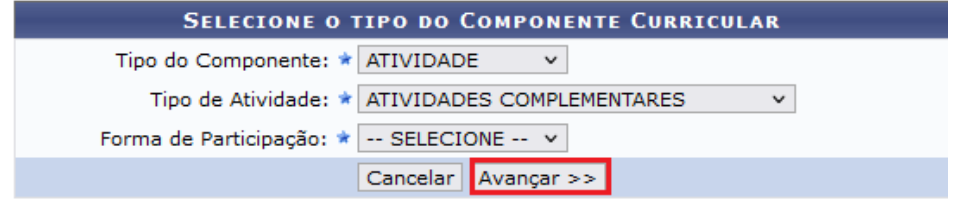

Fonte: SIGAA, 2023.

Na tela seguinte, os dados do componente como nome, carga horária, pré-requisito e ementa deverão ser preenchidos. Clique em *Avançar.*

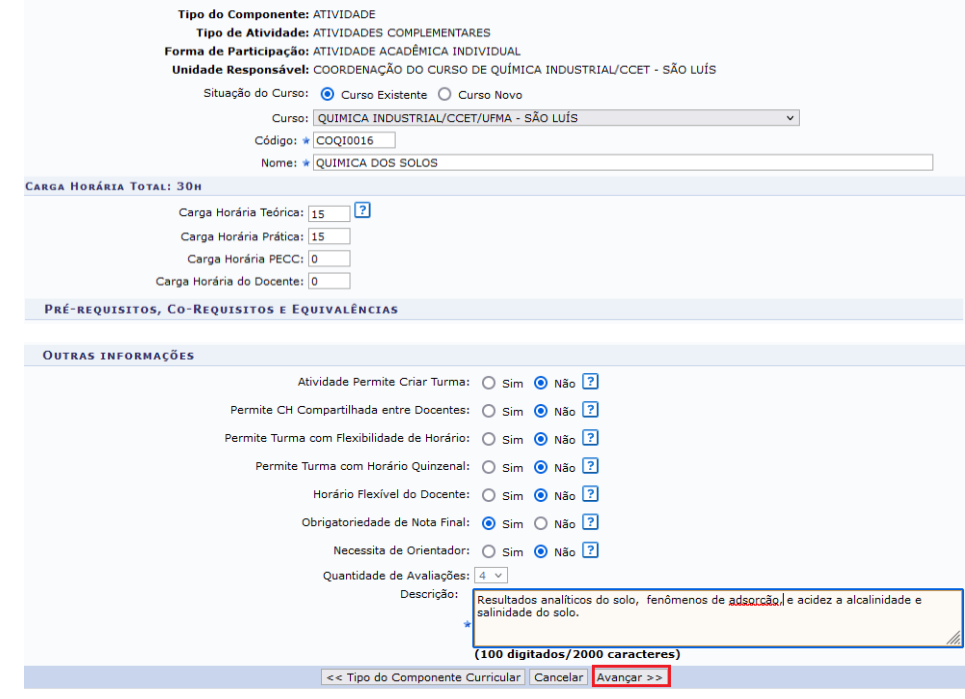

Fonte: SIGAA, 2023.

**LIEMA** 

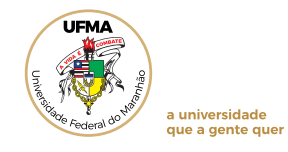

Por fim, digite sua senha e clique em *Confirmar*.

Após a solicitação de cadastro, a Coordenação poderá acompanhar no Menu Atividades, Minhas solicitações de cadastro de Atividades.

46

## **20 PARTICIPAÇÃO DO DISCENTE NO ENADE**

Esta operação permite que a coordenação cadastre o *status* e as possíveis participações que o estudante pode ter junto ao Exame Nacional de Desempenho de Estudantes (ENADE). A situação de **regularidade** (efetiva participação ou dispensa oficial pelo MEC) e **deve ficar registrada** no seu histórico escolar.

Quando um estudante de graduação ingressar ou concluir o seu curso, será necessário que a coordenação atualize o *status* desse estudante junto ao ENADE no seu histórico escolar, que sempre apresentará um registro prévio inicial de *Pendente*.

Para alterar a situação do discente no ENADE, acesse o Portal Coord. Graduação, menu Aluno, clique em *Participação do Discente no ENADE.* 

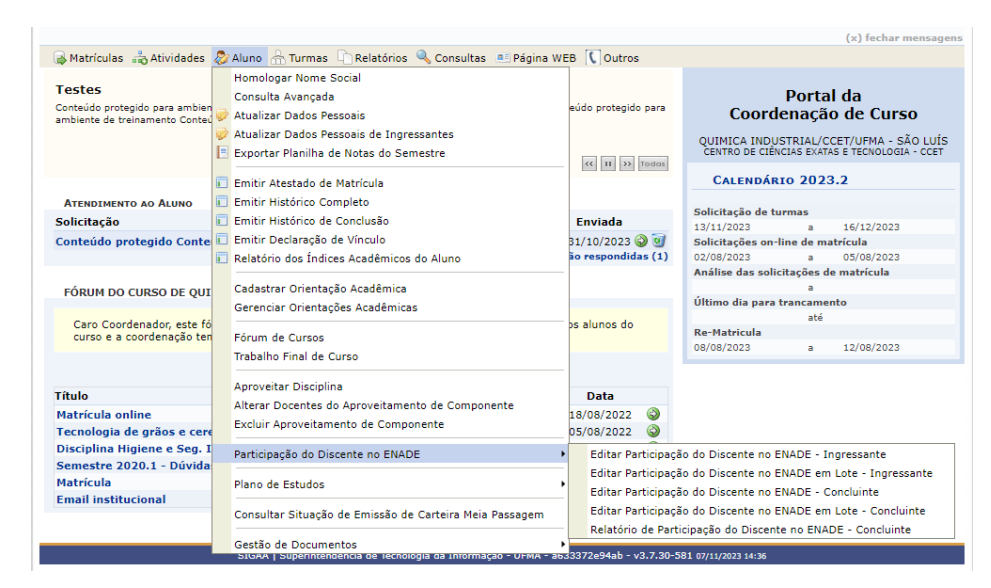

Fonte: SIGAA, 2023.

Em sequência, caberá ao usuário escolher entre as opções ingressantes e/ou concluintes, com base nas seguintes definições feitas pelo Instituto Nacional de EINEP:

**Ingressantes:** *Estudantes que: a-) tenham iniciado o curso no ano que o curso participará do ENADE, b-) estejam devidamente matriculados, e c-) tenham cumprido de 0 a 25% da carga horária mínima do currículo do curso, até a data limite para inscrição dos alunos no exame (normalmente essa data é 31 de agosto de cada ano, sendo definida no Edital Enade publicado* 

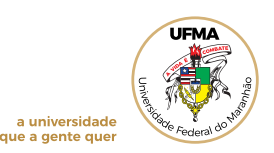

*anualmente pelo INEP). Aqui vale ressaltar que a condição de ingressante exige que as condições apresentadas em a-), b-) e c-) sejam atendidas;*

**Concluintes**: *Estudantes que: a-) tenham cumprido 80% ou mais da carga horária mínima do currículo do curso até a data limite para inscrição de alunos no exame ou b-) tenham condições de integralizar 100% da carga-horária do curso até o último dia de julho do ano subsequente. Ao contrário da condição de ingressante, para ser considerado concluinte, o estudante precisa cumprir apenas um dos dois critérios acima apresentados.*

Qualquer dúvida relacionada ao registro de estudantes junto ao Enade deverá ser esclarecida pelo curso junto à Procuradoria Educacional Institucional e Diretoria de Avaliação e Regulação Institucional da UFMA.

Caso o curso não seja avaliado pelo Enade ou não esteja em ano de avaliação do Enade, as informações relacionadas ao aluno ingressante ou concluinte deverão ser alimentadas no SIGAA, já que, de acordo com a Lei nº 10.861/2004, o Enade é componente curricular obrigatório de todos os cursos de graduação, devendo sempre a situação de regularidade do aluno constar em seu histórico escolar.

## **20.1 Edição da participação do discente Ingressante no ENADE**

Esta funcionalidade permite que o usuário atualize a informação de participação do discente de graduação no ENADE, na condição de *Ingressante*.

Acesse o Portal Coord. Graduação, menu Aluno, clique em *Participação do Discente no ENADE.* Selecione *Editar Participação do Discente no ENADE – Ingressante.*

**Para efetuar a consulta por discente**, o usuário deverá informar os critérios de *Matrícula* ou *CPF* ou *Nome do Discente*. O critério "Curso" será preenchido automaticamente de acordo com o curso coordenado pelo usuário.

Após informar os critérios, para prosseguir, clique em *Buscar*.

**Para selecionar o discente**, clique no ícone  $\bullet$ .

As situações disponíveis para participação no ENADE são as descritas a seguir:

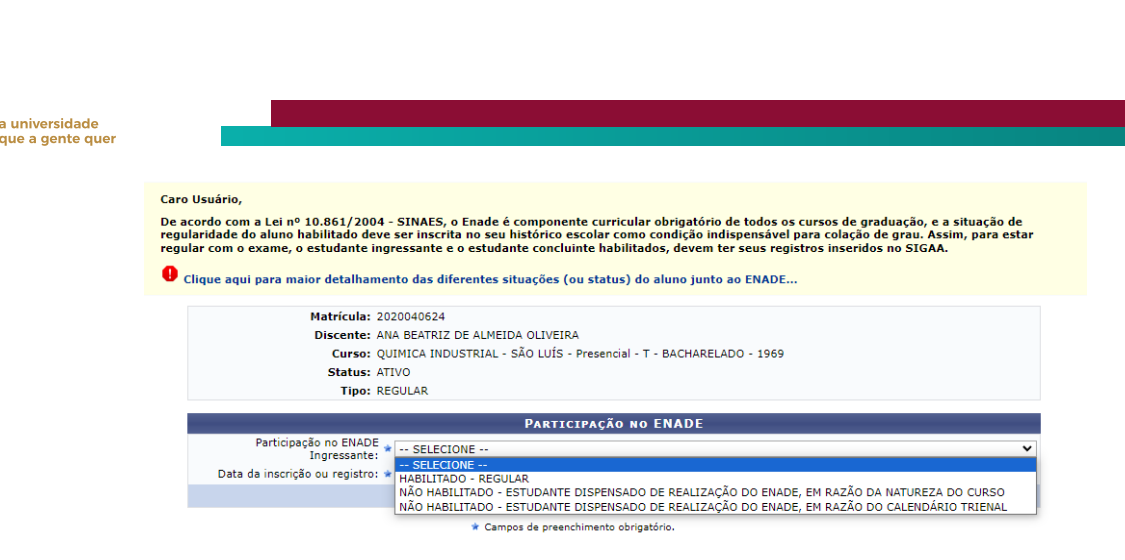

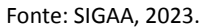

Selecione o tipo de participação no ENADE e em seguida, informe a data da inscrição do estudante no Enade ou a data em que está sendo feita o registro da informação. Após, clique em *Confirmar*, para finalizar a operação.

A mensagem de sucesso será exibida conforme a imagem a seguir.

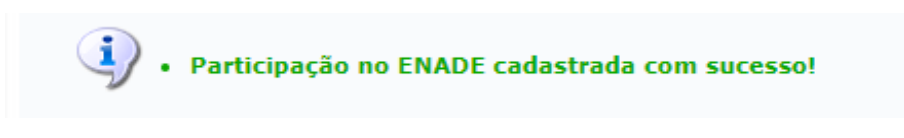

Fonte: SIGAA, 2023.

## **20.2 Edição da participação do discente Ingressante no ENADE – Inscrição em lote**

Essa funcionalidade do SIGAA permite que a inscrição dos alunos com status de Ingressante no Enade, seja feito em lote, sendo útil àqueles cursos que precisam inscrever muitos alunos nesta condição.

Acesse o Portal Coord. Graduação, menu Aluno, clique em *Participação do Discente no ENADE.* Selecione *Editar Participação do Discente no ENADE em Lote– Ingressante.*

Uma vez selecionada essa opção, a página seguinte será apresentada, pedindo que o usuário informe o ano de ingresso dos discentes:

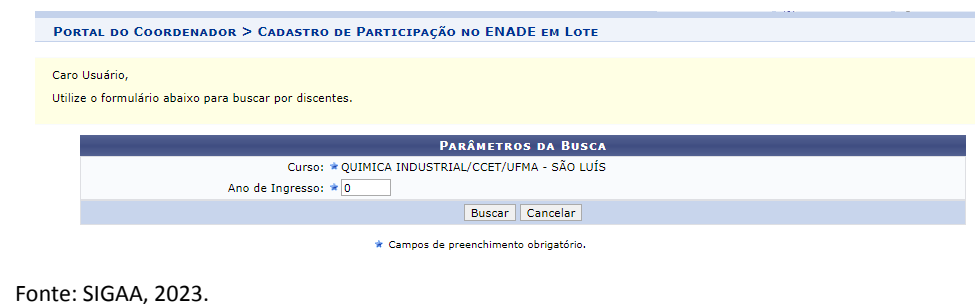

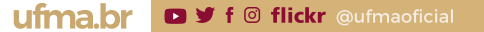

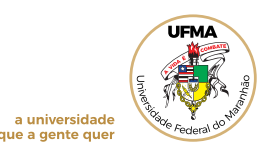

Para prosseguir com a operação, o usuário deve clicar em *Buscar*, abrindo a seguinte

tela:

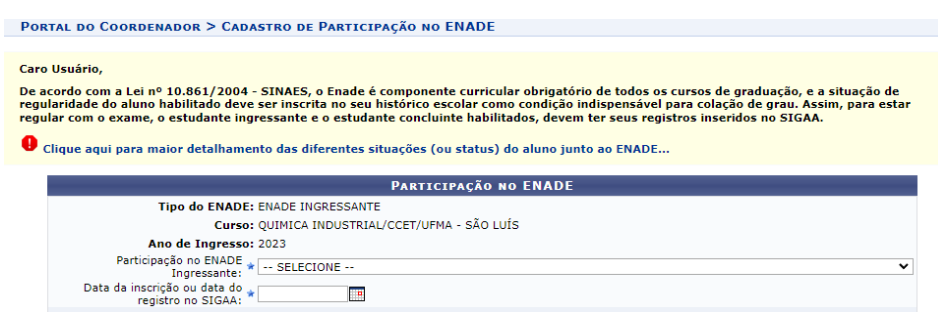

Fonte: SIGAA, 2023.

O tipo de participação no ENADE deve ser selecionado, e em seguida, informado a data da inscrição ou data do registro no SIGAA. Por fim, deve-se selecionar os discentes e clicar em *Confirmar*, para finalizar a operação.

A mensagem de sucesso será exibida conforme a imagem a seguir.

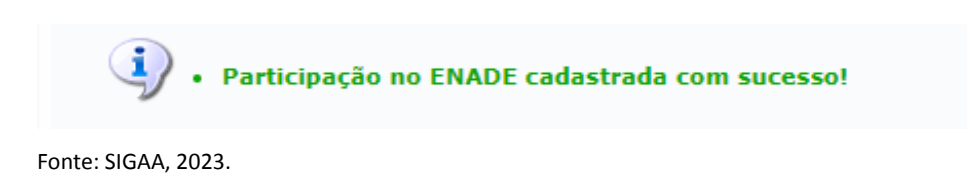

A inscrição em lote de Ingressantes possui regras e leiaute de arquivo específicas, que são definidas no Edital do Enade publicado anualmente. Caso use essa funcionalidade e precise de ajuda com construção do arquivo *txt* para importação dos dados pelo Sistema Enade, entrar em contato com a Diretoria de Avaliação e Regulação Institucional ou Superintendência de Tecnologia de Informação.

## **20.3 Edição da participação do discente Concluinte no ENADE**

Acesse o Portal Coord. Graduação, menu Aluno, clique em *Participação do Discente no ENADE.* Selecione *Editar Participação do Discente no ENADE–concluinte.*

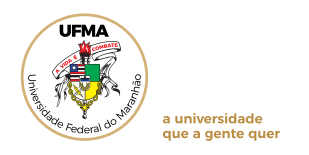

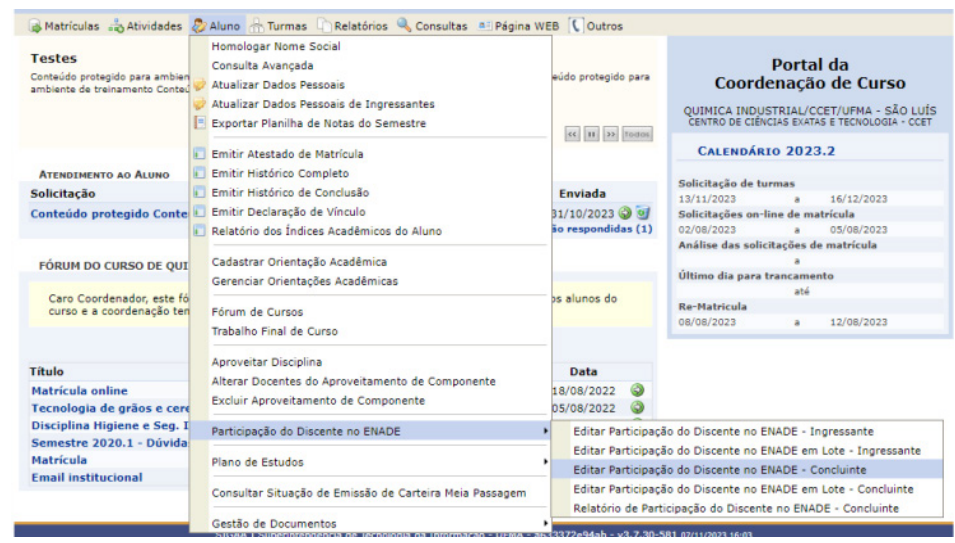

Fonte: SIGAA, 2023.

**Para efetuar a consulta por discente**, o usuário deverá informar os critérios de *Matrícula* ou *CPF* ou *Nome do Discente*. O critério "Curso" será preenchido automaticamente de acordo com o curso coordenado pelo usuário.

Após informar os critérios, para prosseguir, clique em *Buscar*.

**Para selecionar o discente**, clique no ícone ...

A seguinte tela será aberta:

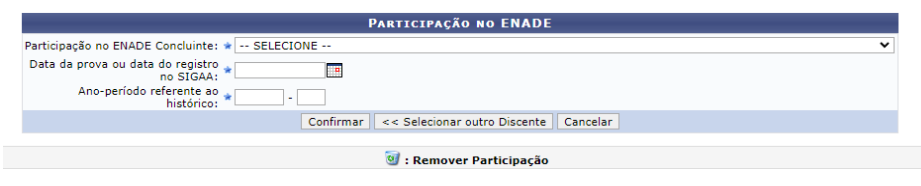

Fonte: SIGAA, 2023.

Deve-se selecionar o tipo de participação no ENADE:

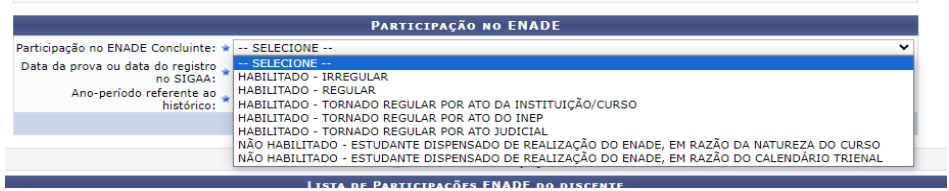

Fonte: SIGAA, 2023.

Em seguida, informar a data da inscrição ou data de registro no SIGAA e o ano-período referente ao histórico. Para finalizar a operação, deve-se clicar em *Confirmar*.

A mensagem de sucesso será exibida conforme a imagem a seguir.

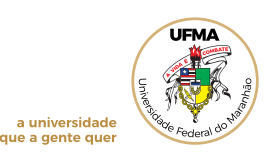

Participação no ENADE cadastrada com sucesso!

Fonte: SIGAA, 2023.

#### **20.4 Edição da participação do discente Concluinte no ENADE – Inscrição em lote:**

Como já relatado, essa funcionalidade do SIGAA permite que a inscrição dos alunos com status de Concluinte no Enade, seja feito em lote, sendo útil àqueles cursos que precisam inscrever muitos alunos nesta condição. Para realizar esta operação, Acesse o Portal Coord. Graduação, menu Aluno, clique em *Participação do Discente no ENADE.* Selecione *Editar Participação do Discente no ENADE em lote–concluinte.*

A página seguinte será apresentada, pedindo que o usuário informe o *status* do discente e em seguida, o percentual mínimo concluído.

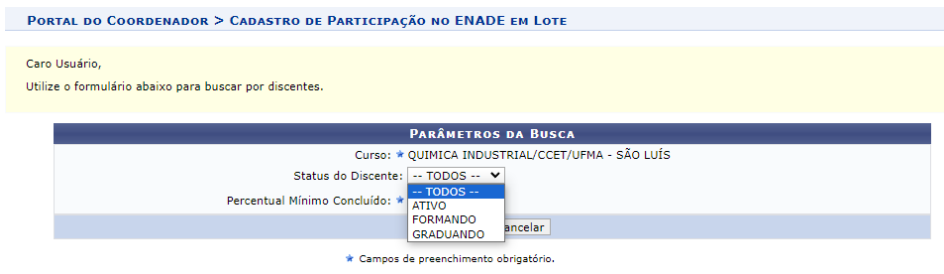

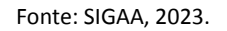

tela:

Para prosseguir com a operação, o usuário deve clicar em Buscar, abrindo a seguinte

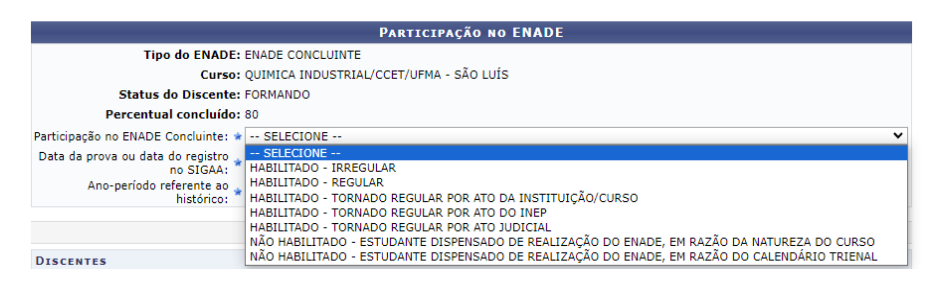

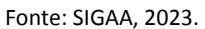

O tipo de participação no ENADE deve ser selecionado, e em seguida, informado a data da inscrição ou data do registro no SIGAA e ano-período referente ao histórico. Por fim, deve-se selecionar os discentes e clicar em *Confirmar*, para finalizar a operação. A mensagem de sucesso

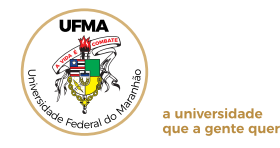

será exibida conforme a imagem a seguir.

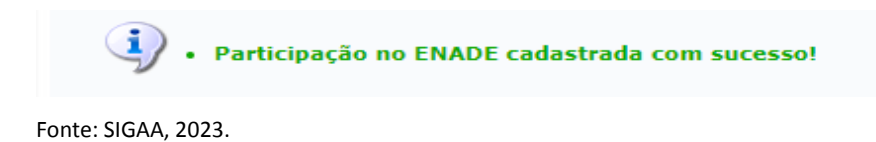

52

A inscrição em lote de Concluintes possui regras e leiaute de arquivo específicas, que são definidas no Edital do Enade publicado anualmente. Caso use essa funcionalidade e precise de ajuda com construção do arquivo *txt* para importação dos dados pelo Sistema Enade, entrar em contato com a Diretoria de Avaliação e Regulação Institucional ou Superintendência de Tecnologia de Informação.

Mais informações e orientações sobre o ENADE poderão ser obtidos junto a Diretoria de Avaliação e Regulação Institucional (DARI)/Procuradoria Educacional Institucional – PI, pelo telefone (98) 3272-8748 ou email <enade@ufma.br>, ou junto à DIPPEC/PROEN pelo telefone (98 )3272-8745.

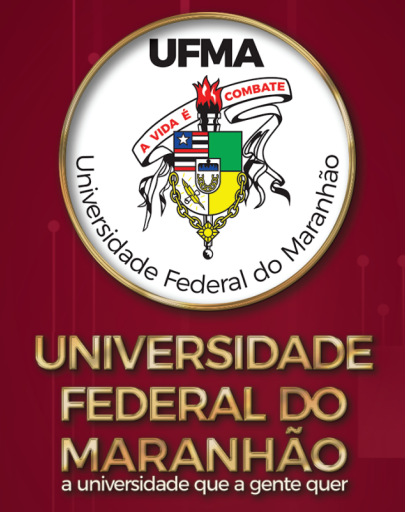

**D y** f  $\circledcirc$  **flickr**  $\circledcirc$ ufmaoficial

**Cidade Universitária Dom Delgado - Av. dos Portugueses, 1966 - Bacanga CEP 65080-805 - São Luís-MA - Telefone: (98) 3272-8000**